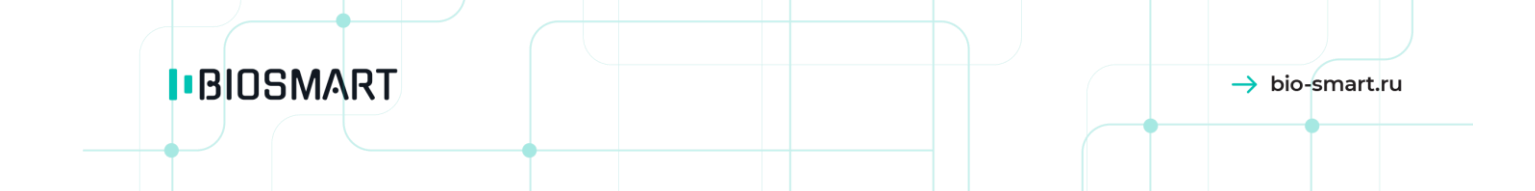

# **Считыватели BioSmart PalmJet, BioSmart PalmJet BOX, BioSmart PalmJet BOX-T**

# **Руководство по эксплуатации**

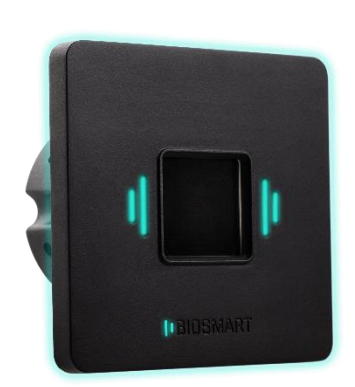

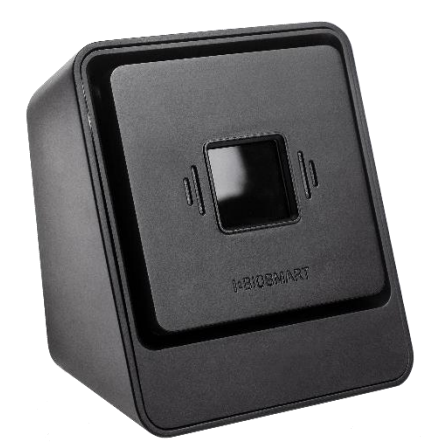

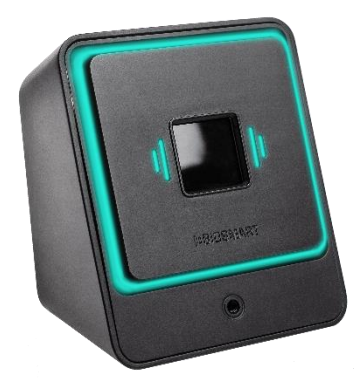

Версия документа 049.2 Дата 02.2021 Считыватели BioSmart PalmJet, **BioSmart PalmJet BOX, BioSmart PalmJet BOX-T** Руководство по эксплуатации

 $\rightarrow$  bio-smart.ru

 $\overline{2}$ 

# **ОГЛАВЛЕНИЕ**

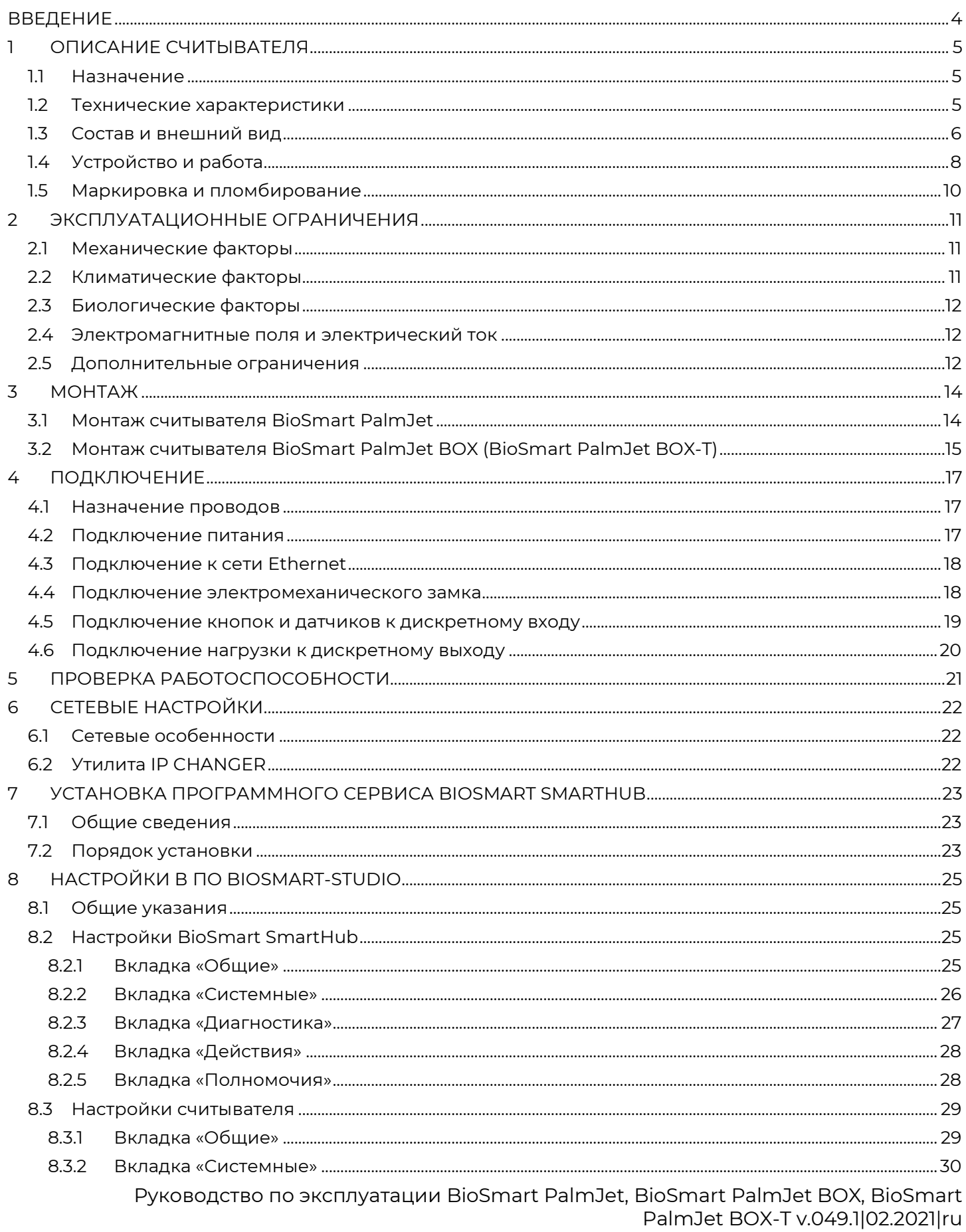

# **IBIOSMART**

Считыватели BioSmart PalmJet, **BioSmart PalmJet BOX, BioSmart PalmJet BOX-T** Руководство по эксплуатации

 $\overline{\mathbf{3}}$ 

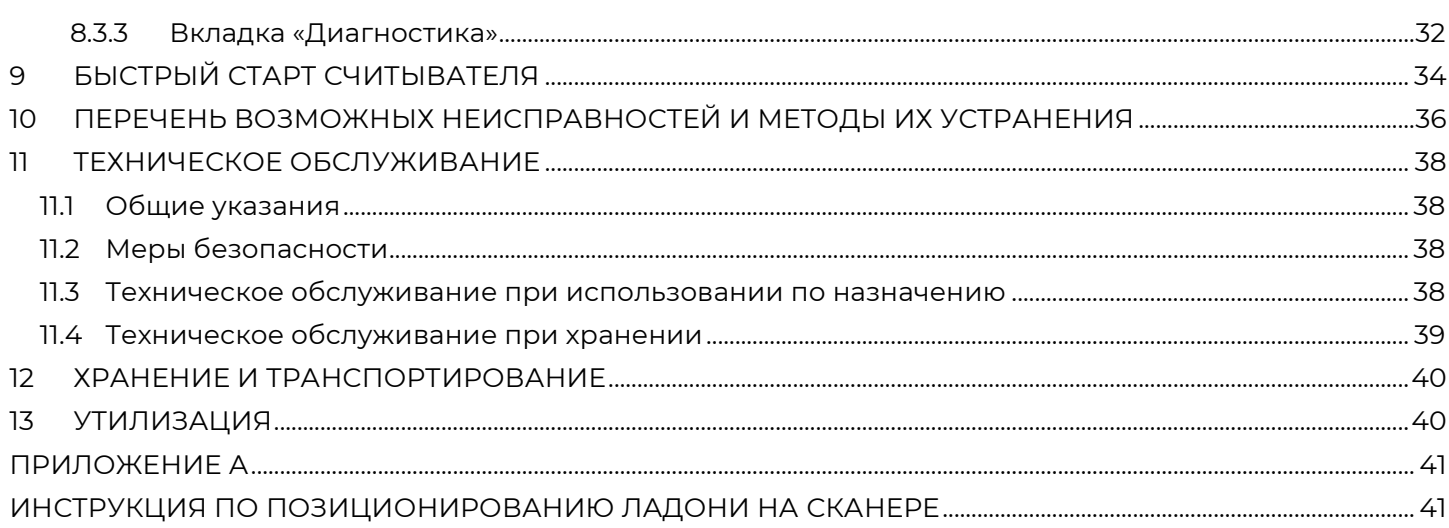

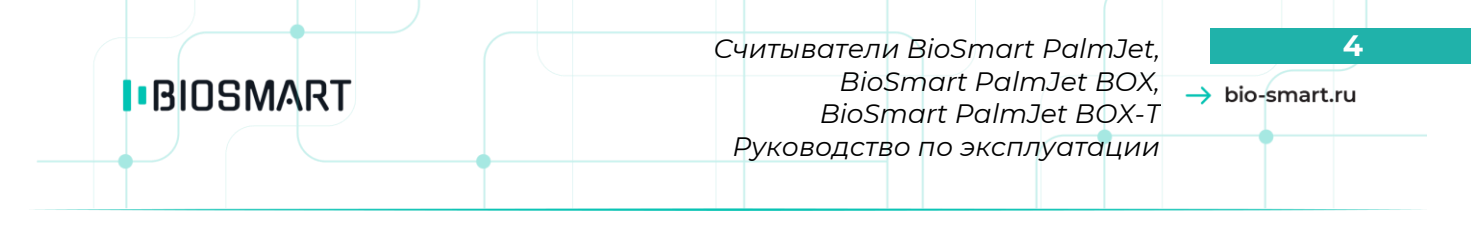

#### **Уважаемые покупатели!**

<span id="page-3-0"></span>Благодарим вас за приобретение нашей продукции. При соблюдении правил монтажа и эксплуатации данное устройство прослужит долгие годы.

# **ВВЕДЕНИЕ**

В настоящем руководстве по эксплуатации содержатся основные сведения о считывателях BioSmart PalmJet, BioSmart PalmJet BOX, BioSmart PalmJet BOX-T (далее «считыватели»), порядок монтажа, подключения, использование и настройки.

Документация и программное обеспечение постоянно улучшаются, последние актуальные версии документации и ПО можно найти на сайте **https://bio-smart.ru/support**.

Используемые сокращения:

ПО – программное обеспечение;

СКУД – система контроля и управления доступом;

ОС – операционная система.

Перед работами по монтажу, настройке и эксплуатации считывателя ознакомьтесь с требованиями настоящего руководства.

#### **Меры предосторожности**

Запрещается производить монтаж, пусконаладочные работы изделия при грозе, ввиду опасности поражения электрическим током при грозовых разрядах от наводок на линии связи.

#### **Требования к квалификации персонала**

К монтажу, подключению и настройке считывателя допускаются сотрудники, изучившие настоящее руководство.

*Считыватели BioSmart PalmJet,* **5** *BioSmart PalmJet BOX, BioSmart PalmJet BOX-T Руководство по эксплуатации*

# <span id="page-4-1"></span><span id="page-4-0"></span>**1 ОПИСАНИЕ СЧИТЫВАТЕЛЯ**

#### **1.1 Назначение**

Считыватели используются в составе системы контроля и управления доступом BioSmart совместно с контроллером BioSmart UniPass Pro или совместно с программным сервисом BioSmart SmartHub.

Считыватели предназначены для бесконтактного считывания биометрических данных (рисунка вен ладони) человека и кодов RFID-меток с последующей передачей считанной информации на контроллер BioSmart UniPass Pro или на компьютер с установленным BioSmart SmartHub.

Считыватель BioSmart PalmJet – для встраивания в стену или турникет. Устанавливается в отверстие диаметром 72 мм и глубиной 45 мм.

Считыватель BioSmart PalmJet BOX – для монтажа на поверхность с помощью специальной пластины, которая входит в комплект поставки.

<span id="page-4-2"></span>Считыватель BioSmart PalmJet BOX-T – для монтажа на поверхность с помощью специальной пластины, которая входит в комплект поставки. Считыватель BioSmart PalmJet BOX-T оборудован встроенным датчиком измерения температуры тела в районе запястья.

#### **1.2 Технические характеристики**

Считыватели совместимы со следующими форматами RFID-карт:

- NFC
- MIFARE Classic
- MIFARE Classic Mini
- MIFARE Ultralight
- MIFARE Ultralight C
- MIFARE Ultralight EV1
- MIFARE Plus S
- MIFARE Plus SE
- MIFARE Plus X
- MIFARE Plus EV1
- MIFARE DESFire EV1
- MIFARE DESFire EV2

Основные технические характеристики считывателя приведены в таблице [1.](#page-4-3)

Таблица 1 – Основные технические характеристики считывателя

<span id="page-4-3"></span>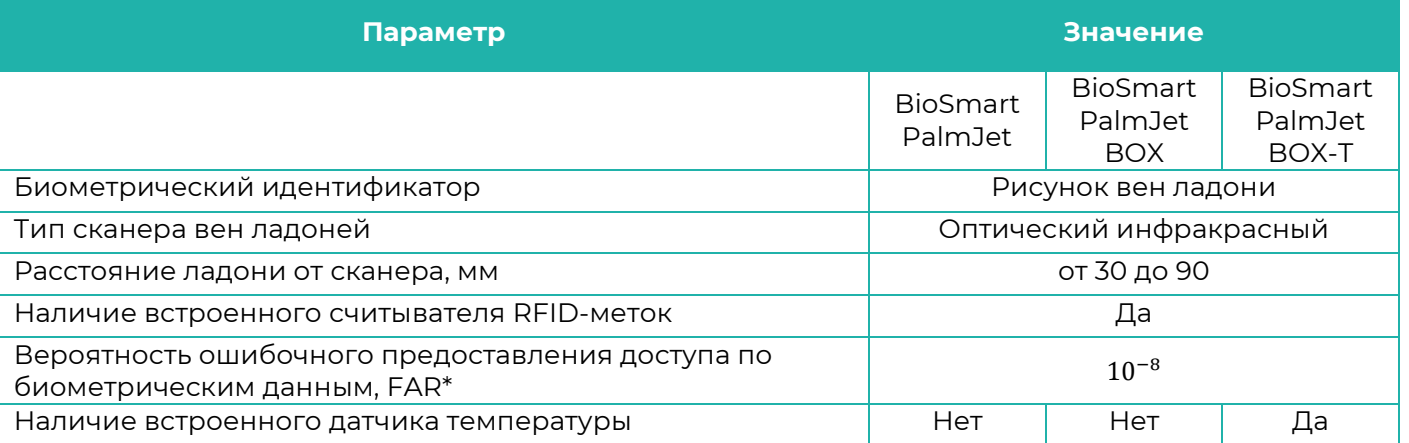

# **I**BIOSMART

*Считыватели BioSmart PalmJet,* **6** *BioSmart PalmJet BOX, BioSmart PalmJet BOX-T Руководство по эксплуатации*

 $\rightarrow$  bio-smart.ru

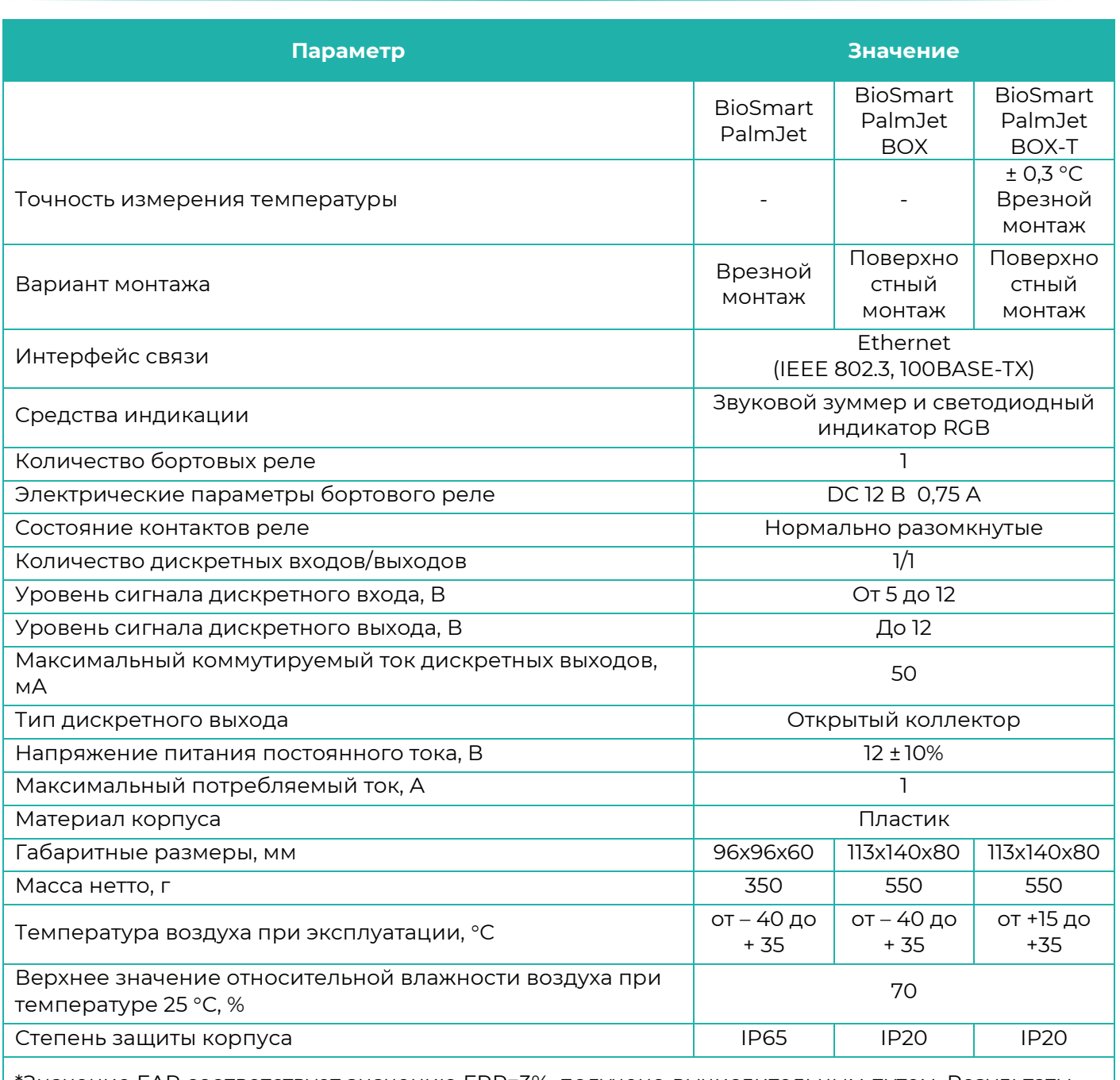

<span id="page-5-0"></span>\*Значение FAR соответствует значению FRR=3%, получено вычислительным путем. Результаты соответствуют базе с количеством 7250 человек.

#### **1.3 Состав и внешний вид**

Внешний вид считывателя зависит от его модели. Считыватель BioSmart PalmJet имеет встраиваемое исполнение и представлен на рисунке [1.](#page-6-0)

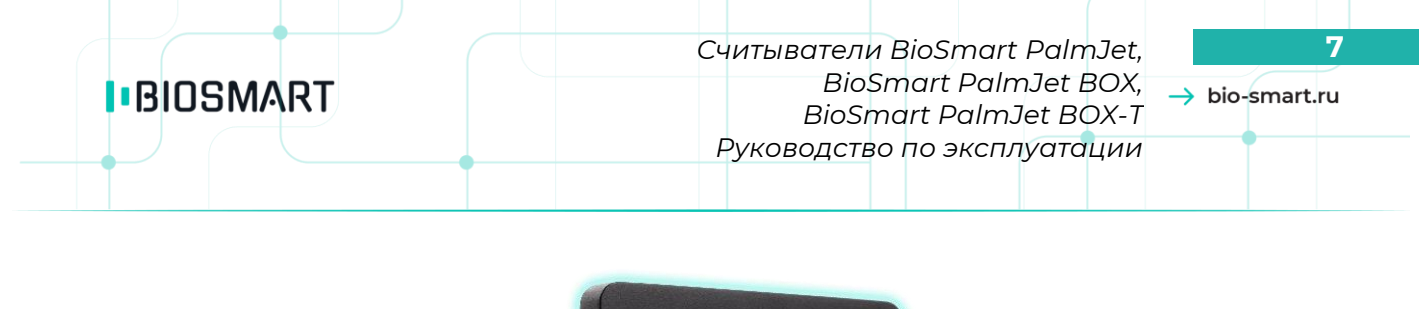

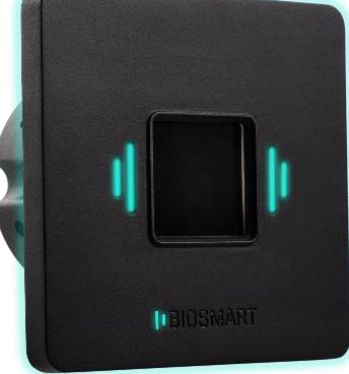

#### Рисунок 1 – Считыватель BioSmart PalmJet

<span id="page-6-0"></span>Считыватель BioSmart PalmJet BOX (BioSmart PalmJet BOX-T) предназначен для поверхностного монтажа. Внешний вид показан на рисунке [2.](#page-6-1)

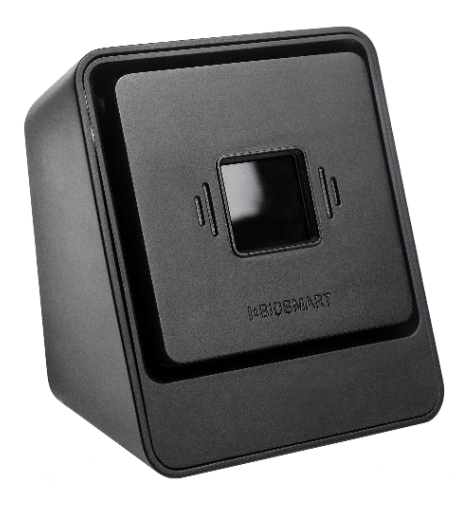

<span id="page-6-1"></span>Рисунок 2 – Считыватель BioSmart PalmJet BOX

Считыватель BioSmart PalmJet BOX-T оборудован встроенным датчиком измерения температуры тела в районе запястья и представлен на рисунке [3.](#page-7-1)

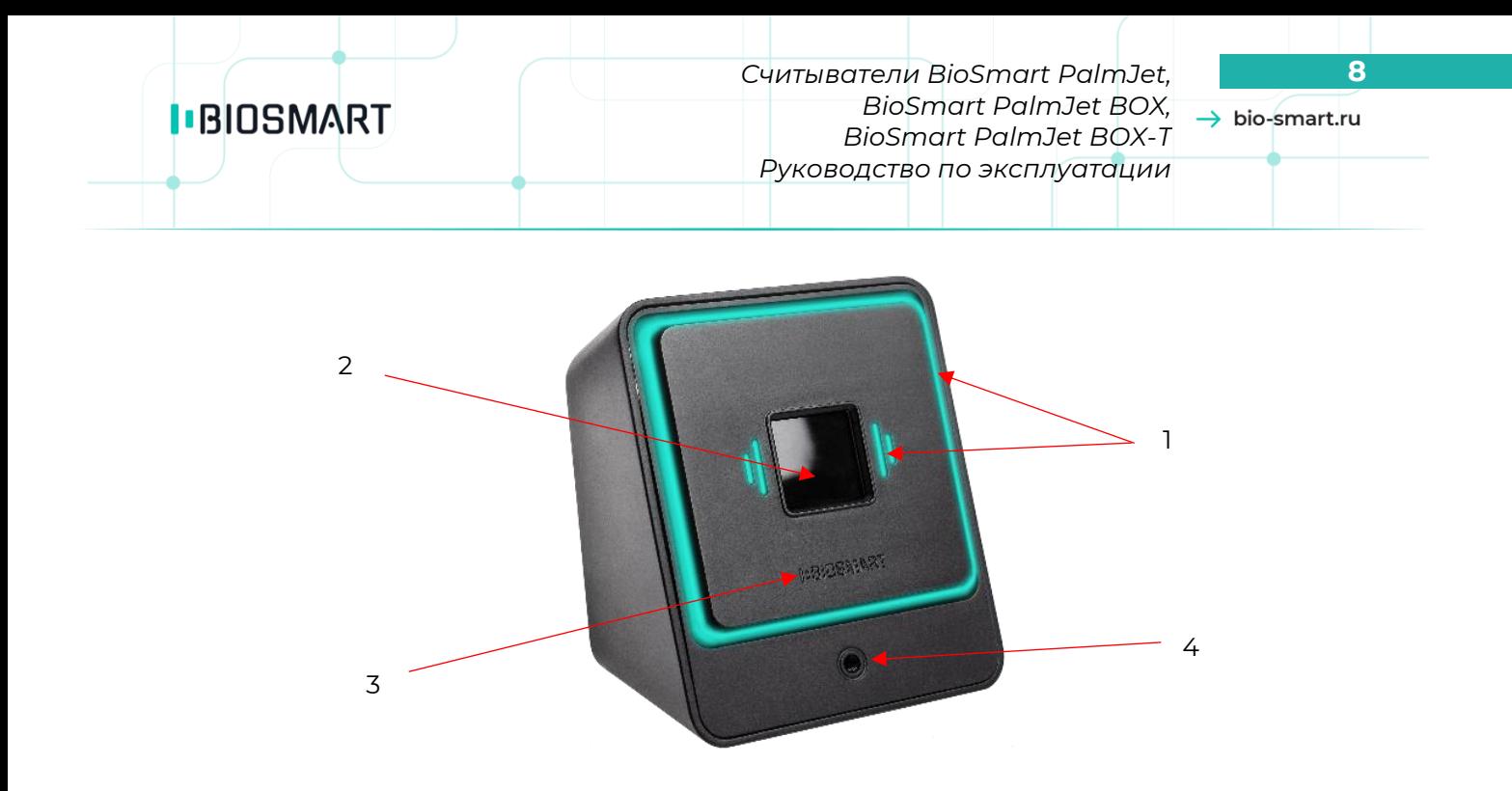

Рисунок 3 – Считыватель BioSmart PalmJet BOX-T

- <span id="page-7-1"></span>1. Световой индикатор режимов работы
- 2. Сканер вен ладони
- 3. Поле для считывания RFID-карт
- 4. Датчик измерения температуры (только для BioSmart PalmJet BOX-T)

# **1.4 Устройство и работа**

<span id="page-7-0"></span>Считыватель работает под управлением программного сервиса BioSmart SmartHub или под управлением контроллера BioSmart UniPass Pro.

Считыватель, запитанный и подключенный к программному сервису BioSmart SmartHub или контроллеру BioSmart UniPass Pro, переходит в режим ожидания ладони/карты, согласно установленному режиму работы.

При поднесении какого-либо объекта к биометрическому сканеру вен ладони происходит анализ параметров этого объекта. Если приложенный объект распознаётся, как ладонь живого человека, и с ладони можно считать биометрические данные достаточного качества, то происходит сканирование биометрических данных в ИК-диапазоне. Считанные биометрические данные передаются на контроллер BioSmart UniPass Pro или на компьютер с программным сервисом BioSmart SmartHub. Далее происходит сравнение полученных биометрических данных с шаблонами вен ладоней, хранящихся в базе данных. Если в базе данных был найден шаблон, отклонения от которого укладывается в заданный допуск, настройки доступа предписывают предоставить доступ соответствующему сотруднику, то BioSmart UniPass Pro или BioSmart SmartHub выполняет действия, указанные в рабочей модели для данной ситуации, и отправляет сообщение считывателю об успешной идентификации. Если в базе данных шаблон не обнаружен или настройки доступа предписывают запретить доступ, то выполняются другие действия, предписанные режимом работы. Происходит отправка сообщения о неудачной идентификации. Затем происходит возврат к циклическому опросу состояния считывающих устройств.

Если приложенный к считывателю объект распознаётся, как RFID-метка (карта), то считыватель считывает код RFID-метки и передаёт его на контроллер BioSmart UniPass Pro или на компьютер с программным сервисом BioSmart SmartHub, где код RFID-метки сравнивается с кодами, хранящимися в базе данных. Если совпадение обнаружено и настройки доступа предписывают разрешить доступ соответствующему сотруднику, то BioSmart UniPass Pro или BioSmart SmartHub выполняет действия, указанные в рабочей модели для данной ситуации. Например, BioSmart UniPass Pro или BioSmart SmartHub задействует реле и управляет индикацией на считывающем устройстве. Если совпадение не найдено или настройки доступа предписывают запретить проход, то BioSmart UniPass Pro или

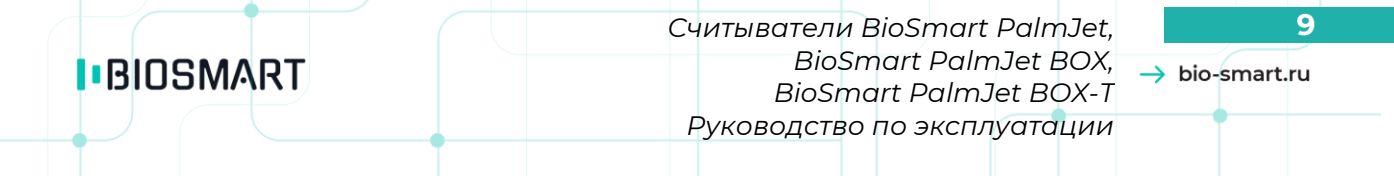

BioSmart SmartHub выполняет другие действия, указанные в рабочей модели. Например, BioSmart UniPass Pro или BioSmart SmartHub управляет звуковым сигналом на считывающем устройстве.

Считыватель BioSmart PalmJet BOX-T имеет встроенный датчик измерения температуры, работающий только с режимами работы, в которых фигурирует ладонь. В соответствии с режимом, после успешной идентификации по ладони, запускается процесс измерения температуры запястья. После замера температуры, измеренное значение передаётся на контроллер BioSmart UniPass Pro или на компьютер с программным сервисом BioSmart SmartHub. В зависимости от того, попадает ли измеренное значение в указанный диапазон (см. п. [8.3.2\)](#page-29-0), определяется, разрешить или не разрешить доступ сотруднику. При этом будет срабатывать соответствующая звуковая и световая индикация.

Подробная информация о режимах работы приведена в пункте [8.3.2.](#page-29-0)

Светодиодный индикатор по периметру корпуса отображает текущее состояние работы считывателя (см. таблицу [2\)](#page-8-0).

Ниже приведена таблица звуковых и световых сигналов считывателя, при настройке по умолчанию.

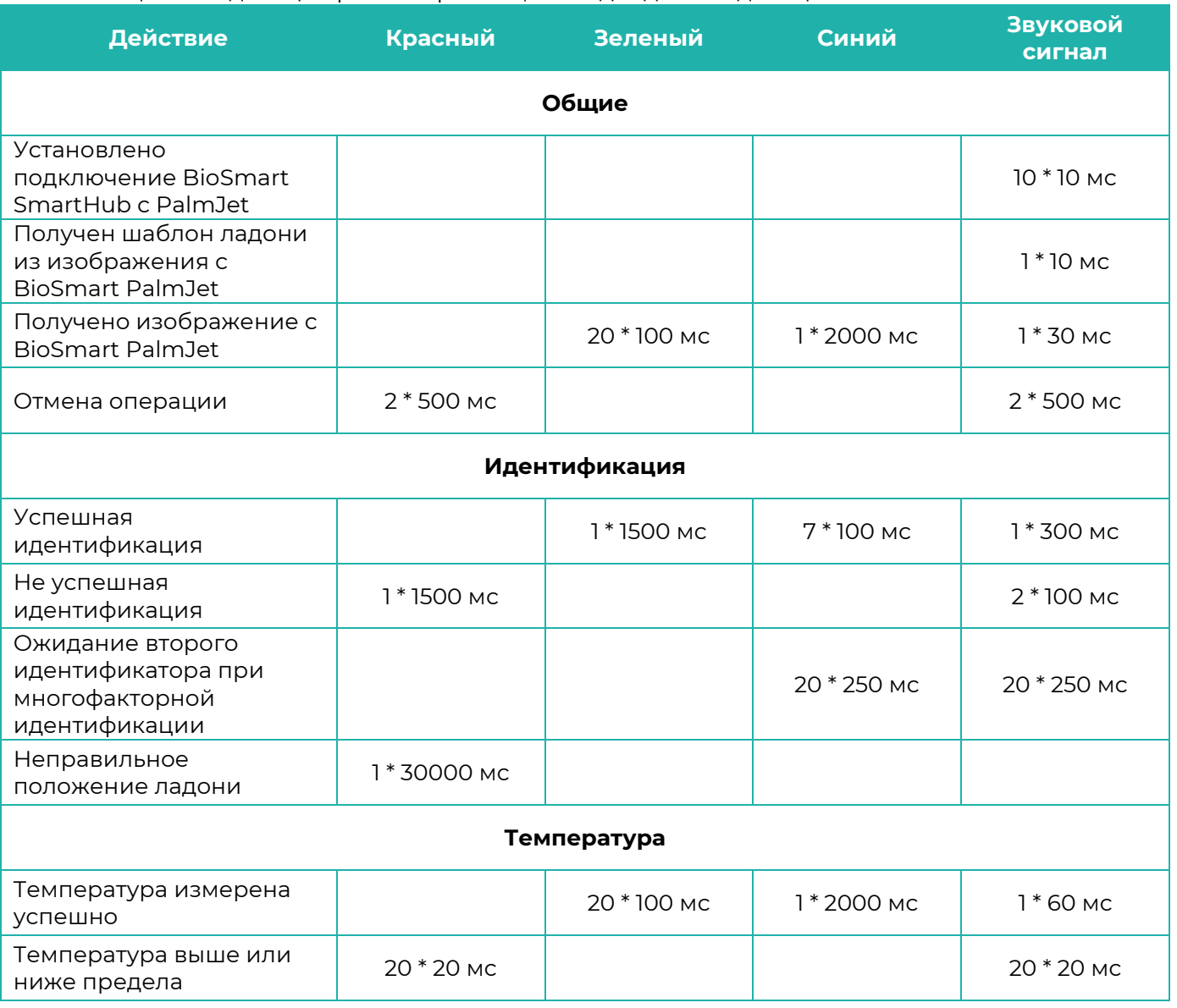

<span id="page-8-0"></span>Таблица 2 - Индикация режима работы, светодиодная индикация

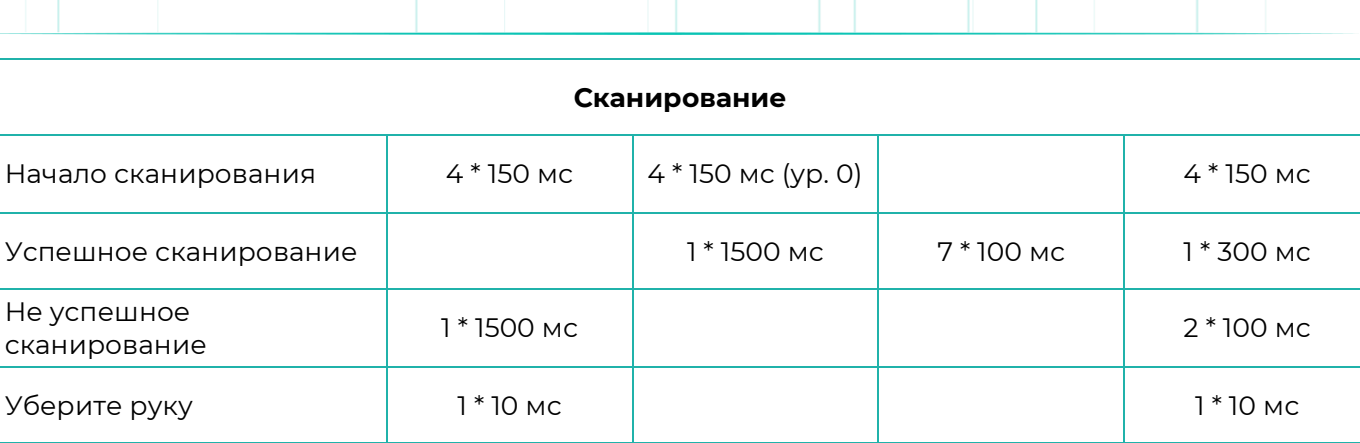

Пояснение параметров режима работы индикации на примере действия «**Получено изображение с BioSmart PalmJet**». Приведенные выше настройки обозначают следующее:

- Зеленый сигнал 20 \* 100 мс повторение сигнала 20 раз длительностью по 100 мс;
- Синий сигнал 1 \* 2000 мс повторение сигнала 1 раз длительностью по 2000 мс;
- Звуковой сигнал 1 \* 30 мс повторение сигнала 1 раз длительностью по 30 мс.

#### <span id="page-9-0"></span>**1.5 Маркировка и пломбирование**

Этикетка с серийным номером расположена с задней стороны корпуса считывателя. Каждый провод считывателя имеет этикетку, на которой указано назначение провода [\(Таблица](#page-35-1) 

На упаковку наносится транспортная маркировка, содержащая манипуляционные знаки:

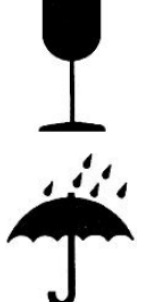

[4\)](#page-35-1).

Хрупкое. Осторожно

Беречь от влаги

5 kg max

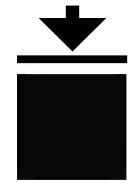

Предел штабелирования 5 кг

#### $\rightarrow$  bio-smart.ru

# **2 ЭКСПЛУАТАЦИОННЫЕ ОГРАНИЧЕНИЯ**

<span id="page-10-1"></span><span id="page-10-0"></span>В настоящем разделе приведены требования, несоблюдение которых недопустимо по условиям безопасности и которые могут привести к выходу из строя изделия или ухудшению его технических характеристик.

#### **2.1 Механические факторы**

- должны быть исключены механические воздействия (удары, вибрации), которые могут повлечь повреждение конструкции изделия. Допускается устанавливать изделие непосредственно на строительных конструкциях (например, на стенах, потолках, фундаментах, перекрытиях, колоннах, фермах) предприятий, торговых залов и т.п. в местах с малозначительным уровнем ударных воздействий (пример малозначительных ударных воздействий – близко расположенные хлопающие двери);
- не допускаются механические воздействия, которые могут привести к повреждениям корпуса изделия, из-за которых внутрь корпуса может попасть жидкость, пыль, насекомые, посторонние предметы;
- не допускаются механические воздействия, которые могут привести к повреждению поверхности биометрического сканера (например, к появлению царапин и сколов).

#### <span id="page-10-2"></span>**2.2 Климатические факторы**

- изделие допускается эксплуатировать при значениях температуры окружающей среды и относительной влажности воздуха, указанных в технических характеристиках;
- не допускается эксплуатация изделия при воздействии прямого солнечного света или света от близко расположенных ярких источников света во избежание перегрева изделия или ухудшения качества сканирования биометрических данных (вследствие оптической помехи);
- не допускается эксплуатация изделия в непосредственной близости от источников пламени;
- не допускается эксплуатация считывателей BioSmart PalmJet BOX и BioSmart PalmJet BOX-T при воздействии атмосферных осадков или иных жидкостей. Корпуса этих считывателей (в отличие от считывателя BioSmart PalmJet) не имеют защиту от попадания пыли и влаги внутрь корпуса, которая может привести к выходу из строя считывателей;
- считыватель BioSmart PalmJet защищён от попадания пыли и влаги внутрь корпуса, однако, поверхность биометрического сканера должна быть защищена от воздействия атмосферных осадков (град, дождь, снег), а также от воздействия инея, изморози и льда. Попадание града на поверхность биометрического сканера может привести к его повреждению. Дождь, снег, лёд, иней и изморозь, попадающие на поверхность биометрического сканера (либо образующиеся на его поверхности), могут привести к искажению светового сигнала и ухудшению качества сканирования биометрических данных;
- считыватель BioSmart PalmJet допускается эксплуатировать в условиях, соответствующих степени защиты корпуса IP65 по ГОСТ 14254-2015 при обеспечении целостности корпуса, отсутствии повреждений (отверстий, сколов, трещин), через которые внутрь корпуса может попасть жидкость и пыль. Следует помнить, что от проникновения жидкостей защищён только корпус изделия, при этом провода и разъёмы, используемые для подключения, находятся снаружи корпуса и должны быть защищены от воздействия жидкостей.

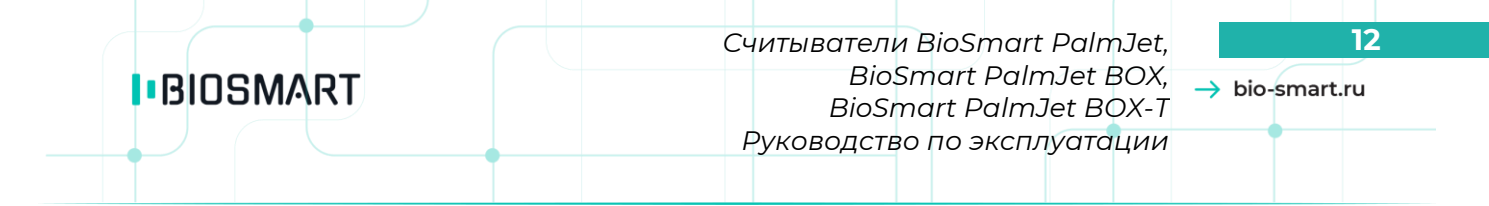

Пример допустимых воздействий на корпус с точки зрения степени защиты IP65: пыль, брызги, дождь, струи воды. Недопустимыми воздействиями являются: горячие струи воды под высоким давлением, погружение в воду;

- не допускается эксплуатация изделия в средах с коррозионно-активными агентами, в условиях морского (соляного) тумана;
- не допускается эксплуатация изделия в условиях высокой концентрации статической или динамической пыли (песка). Слой пыли (песка), скапливающийся на поверхности биометрического сканера, может привести к искажению светового сигнала и ухудшению качества сканирования биометрических данных. Частицы песка могут оказывать абразивное воздействие на поверхность биометрического сканера, что также приведёт к ухудшению качества сканирования. Считыватели BioSmart PalmJet BOX и BioSmart PalmJet BOX-T (в отличие от считывателя BioSmart PalmJet) не защищены от попадания пыли (песка) внутрь корпуса, который может привести к выходу из строя этих считывателей.

#### <span id="page-11-0"></span>**2.3 Биологические факторы**

 не допускается эксплуатация изделия в условиях воздействия плесневелых грибов, насекомых, животных.

#### <span id="page-11-1"></span>**2.4 Электромагнитные поля и электрический ток**

- изделие должно эксплуатироваться при значении напряжения электропитания, указанном в технических характеристиках;
- для минимизации негативного влияния на работу встроенного RFID-считывателя не следует устанавливать изделие на расстоянии менее 80 см от других RFID-считывателей или иных источников электромагнитных помех.

#### <span id="page-11-2"></span>**2.5 Дополнительные ограничения**

- при эксплуатации изделия должна обеспечиваться молниезащита линий связи и электропитания;
- не допускается эксплуатация изделия в условиях ионизирующего (радиационного) воздействия;
- не допускается эксплуатация изделия во взрывоопасных помещениях или иных местах, в которых возникновение разрядов статического электричества или искр может стать источником возгорания;
- не допускается неквалифицированное вмешательство в конструкцию изделия неуполномоченных на то лиц;
- после пребывания изделия в условиях низкой температуры или повышенной влажности его необходимо достать из упаковки и выдержать в сухом помещении при температуре (20±5) °С не менее 30 минут перед включением;
- при использовании встроенного термодатчика считывателя BioSmart PalmJet BOX-T и для минимизации погрешности измерений температуры следует исключить воздействие на считыватель потоков холодного воздуха (например, из улицы или кондиционера) или потоков горячего воздуха, а также влияние разного рода обогревателей и горячих приборов.

Требования к условиям эксплуатации, приведённые в настоящем руководстве по эксплуатации, учитывают типичные факторы, влияющие на работу изделия. На объекте эксплуатации могут существовать или возникнуть в процессе эксплуатации факторы, не поддающиеся предварительному прогнозу, оценке или проверке, и которые предприятие-изготовитель не могло

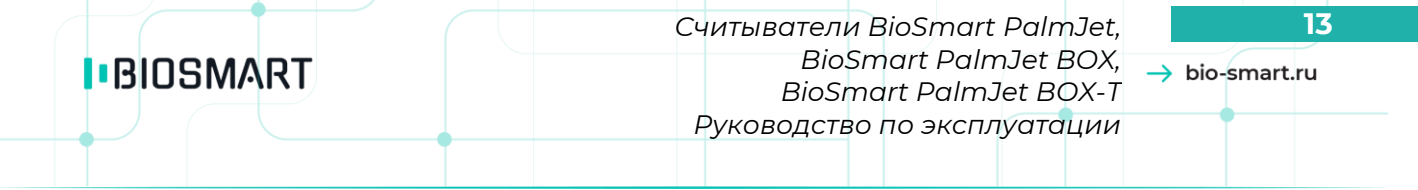

учесть при разработке. В случае проявления подобных факторов следует согласовать допустимость эксплуатации изделия при воздействии проявившихся факторов или найти другое место для эксплуатации, где данные факторы отсутствуют или не оказывают влияния на работу изделия.

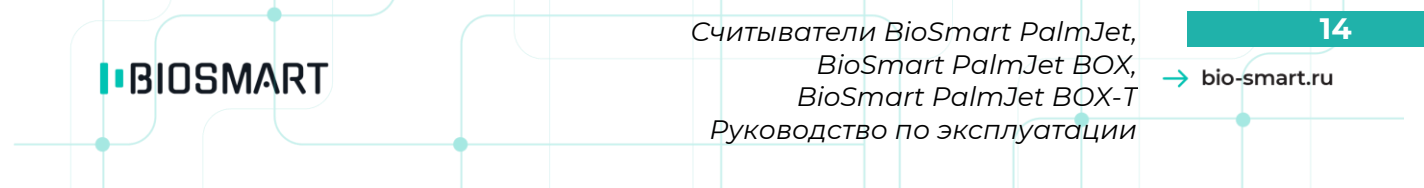

# **3 МОНТАЖ**

<span id="page-13-0"></span>В разделе приведён порядок монтажа считывателей и комплект крепежа. Способ монтажа считывателей BioSmart PalmJet и BioSmart PalmJet BOX (BioSmart PalmJet BOX-T) отличается. В разделе [3.1](#page-13-1) описан порядок монтажа считывателя BioSmart PalmJet, в разделе [3.2](#page-14-0) описан порядок монтажа считывателя BioSmart PalmJet BOX (BioSmart PalmJet BOX-T).

Монтаж считывателей должен осуществляться при отключенном напряжении электропитания. 10−8

# <span id="page-13-1"></span>**3.1 Монтаж считывателя BioSmart PalmJet**

Комплект крепежа для BioSmart PalmJet включает в себя следующие элементы:

- Саморез  $3,5 \times 38 4$  шт.
- Дюбель 6 х 35 4шт.
- Винт М3 х 12 2 шт.

На рисунке [4](#page-14-1) изображена схема установки считывателя BioSmart PalmJet.

Порядок монтажа считывателя BioSmart PalmJet:

- 1. Оцените оптимальный способ подведения кабелей для подключения считывателя.
- 2. Подготовьте отверстие в поверхности, диаметром 72 мм и глубиной не менее 45 мм, в которую будет устанавливаться считыватель. Предусмотрите наличие дополнительного пространства для размещения кабелей, расположенных с задней стороны считывателя. При необходимости увеличьте глубину отверстия для установки считывателя, сделайте каналы для вывода кабелей в нужном направлении.
- 3. Установите держатель (**1**) так, чтобы отверстия во внутренних выступах находились по бокам, с левой и правой стороны от центра подготовленного отверстия.
- 4. Закрепите держатель (**1**) с помощью дюбелей и саморезов (**2**).
- 5. Вставьте считыватель (**3**) в нишу через держатель (**1**).

Ориентация прибора важна при дальнейшей эксплуатации и связана с положением ладони при сканировании. Считыватель должен быть установлен так, чтобы при сканировании вен ладони надпись "**UP**" на считывателе находилась вверху. Если считыватель устанавливается на горизонтальную поверхность, то надпись «**UP**» должна располагаться по направлению движения пользователей через данную точку прохода.

- 6. Закрепите считыватель (**3**) на держателе с помощью двух винтов (**4**).
- 7. Установите на считыватель (**3**) лицевую панель (**5**) поверх установленного прибора, в соответствии с расположением световых индикаторов и зафиксируйте защелками.

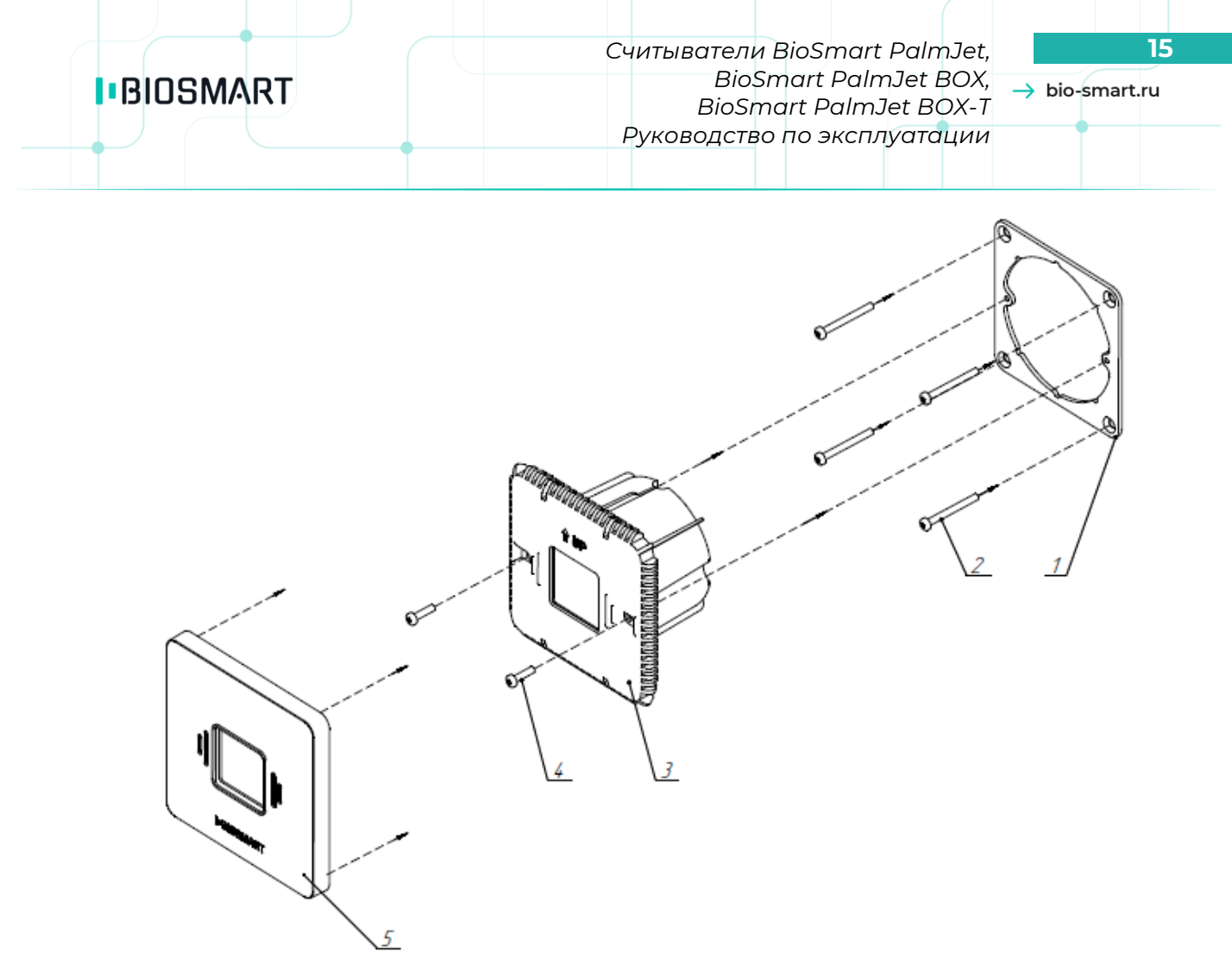

<span id="page-14-1"></span>Рисунок 4 – Схема установки считывателя BioSmart PalmJet

# <span id="page-14-0"></span>**3.2 Монтаж считывателя BioSmart PalmJet BOX (BioSmart PalmJet BOX-T)**

Комплект крепежа для BioSmart PalmJet BOX и BioSmart PalmJet BOX-T включает в себя следующие элементы:

- Саморез 3,5 х 38 4шт.
- Дюбель 6 х 35 4шт.

Считыватели поставляются вместе с монтажной пластиной для вертикальной или горизонтальной поверхности, в зависимости от способа эксплуатации.

На рисунке [5](#page-15-0) изображена схема установки считывателя BioSmart PalmJet BOX (BioSmart PalmJet BOX-T) на вертикальную поверхность.

На рисунке [6](#page-15-1) изображена схема установки считывателя BioSmart PalmJet BOX (BioSmart PalmJet BOX-T) на горизонтальную поверхность.

Порядок монтажа считывателя BioSmart PalmJet BOX (BioSmart PalmJet BOX-T):

- 1. Наметьте места крепления монтажной пластины (**1**) считывателя.
- 2. Подведите кабели к месту установки считывателя.
- 3. Закрепите монтажную пластину (**1**) с помощью дюбелей и саморезов (**2**).
- 4. Прикрепите корпус считывателя (**3**) к монтажной пластине (**1**). Для этого вставьте два верхних выступа монтажной пластины в соответствующие им крепления в корпусе считывателя.
- 5. Зафиксируйте корпус считывателя на монтажной пластине с помощью винта (**4**).

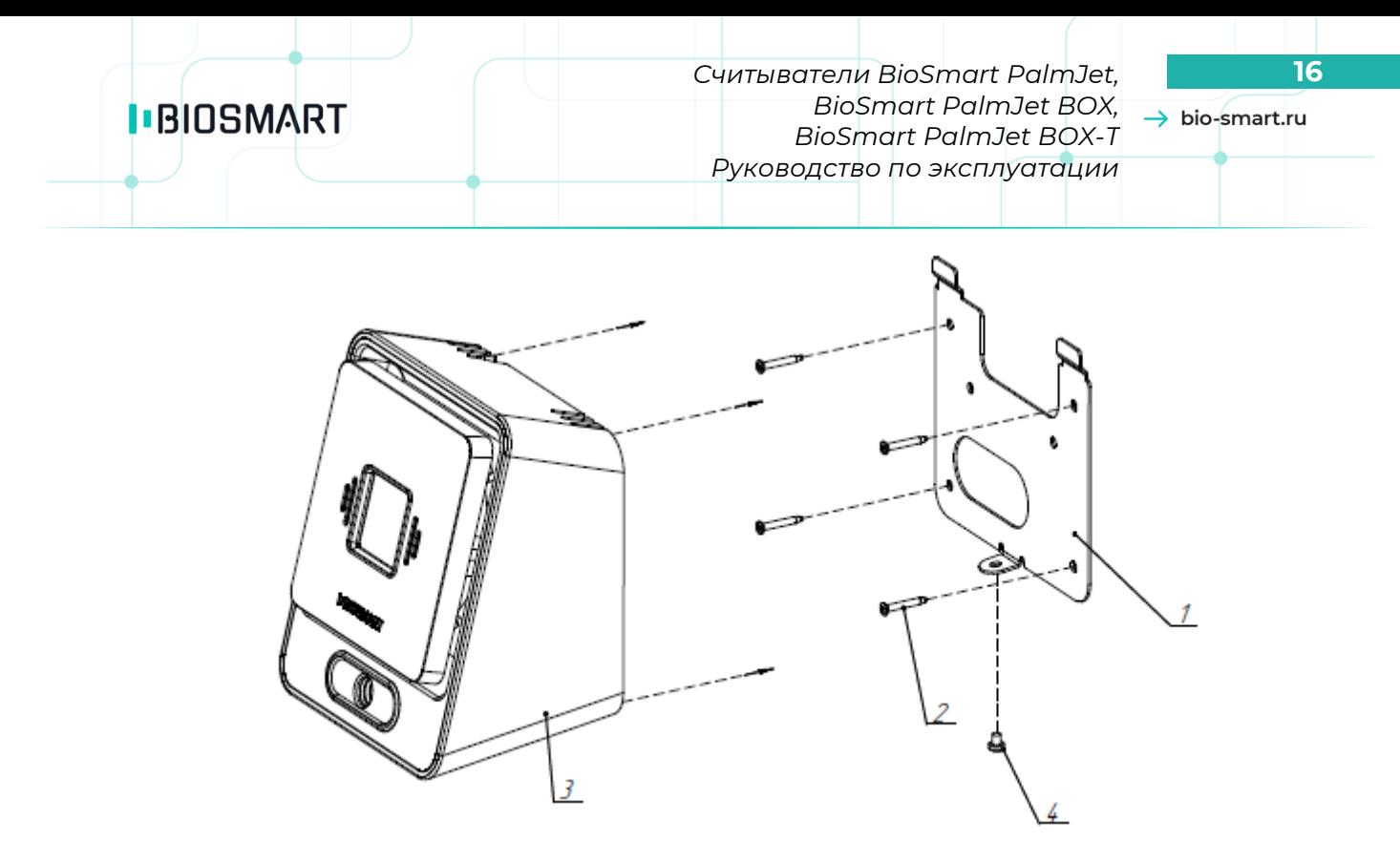

<span id="page-15-0"></span>Рисунок 5 – Схема установки считывателя BioSmart PalmJet BOX (BioSmart PalmJet BOX-T)

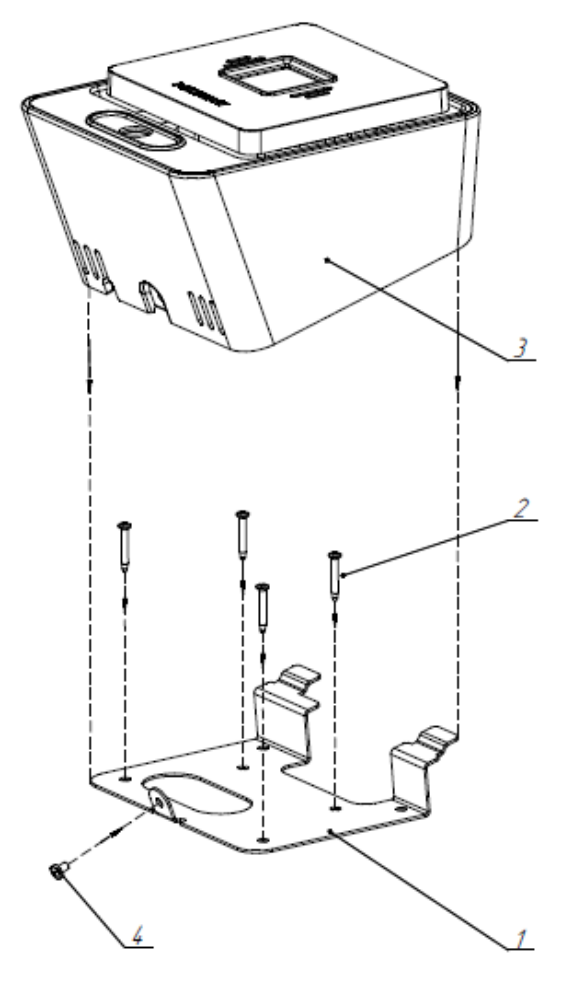

на вертикальную поверхность

<span id="page-15-1"></span>Рисунок 6 – Схема установки считывателя BioSmart PalmJet BOX (BioSmart PalmJet BOX-T) на горизонтальную поверхность

*Считыватели BioSmart PalmJet,* **17** *BioSmart PalmJet BOX, BioSmart PalmJet BOX-T Руководство по эксплуатации*

 $\rightarrow$  bio-smart.ru

# <span id="page-16-0"></span>**4 ПОДКЛЮЧЕНИЕ**

#### **4.1 Назначение проводов**

<span id="page-16-1"></span>Подключение считывателей осуществляется с помощью проводов, выведенных наружу корпуса считывателей. Назначение проводов, их цвет и маркировка указаны в таблице [3.](#page-16-3)

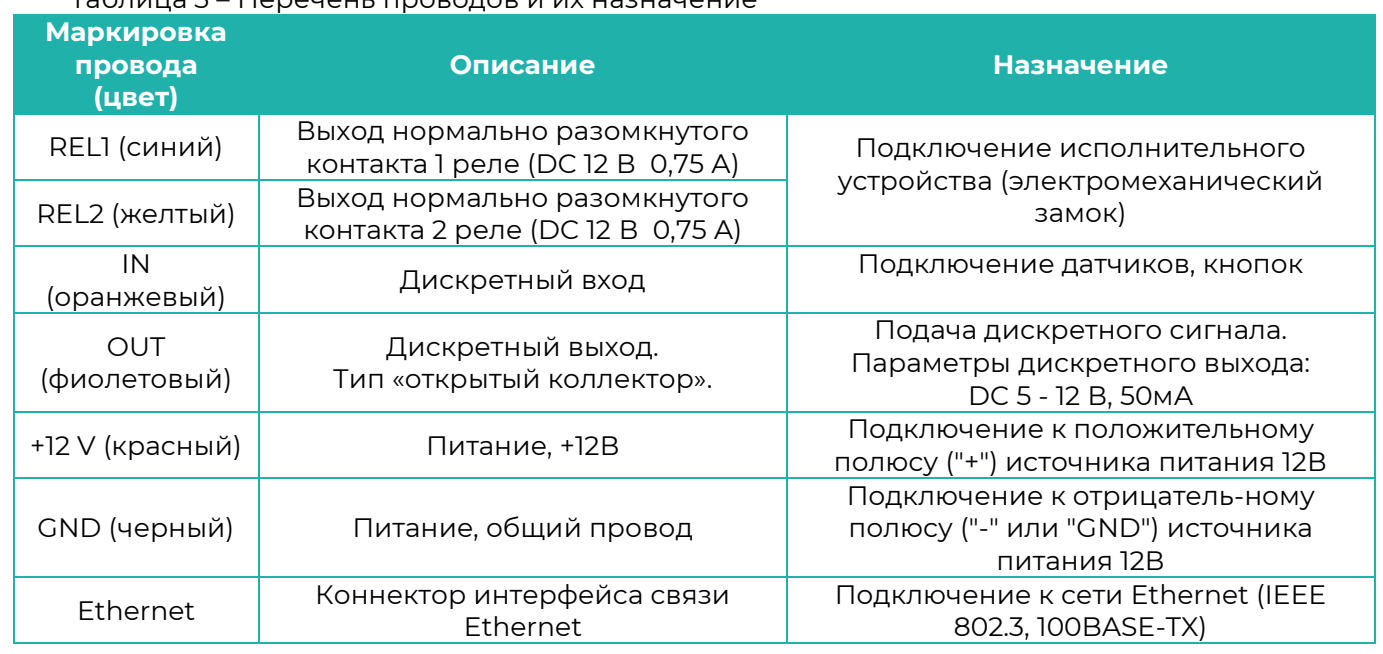

<span id="page-16-3"></span>Таблица 3 – Перечень проводов и их назначение

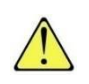

Подключение считывателей должно осуществляться при отключенном напряжении электропитания.

#### <span id="page-16-2"></span>**4.2 Подключение питания**

Считыватель работает от источника питания с параметрами DC 12 В 1 А.

Для подключения нужно использовать красный и чёрный провод. Красный подключается к положительному полюсу источника питания (+12 В), чёрный – к отрицательному полюсу (GND). Схема подключения показана на рисунке [7.](#page-16-4)

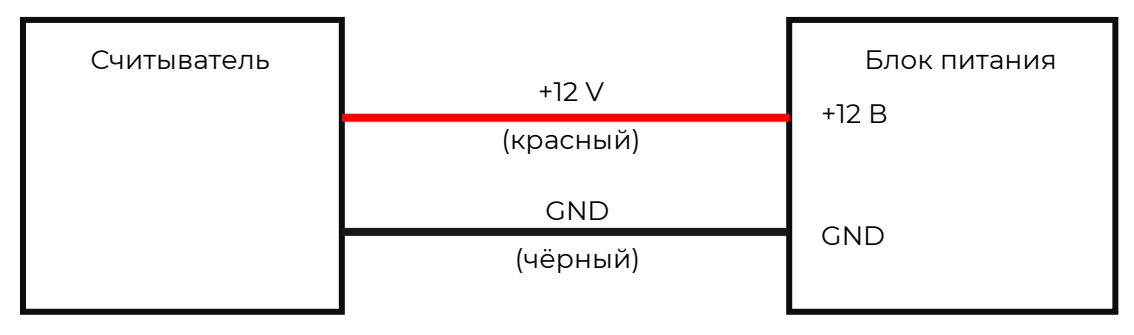

<span id="page-16-4"></span>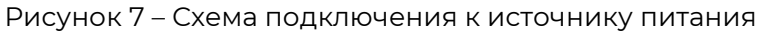

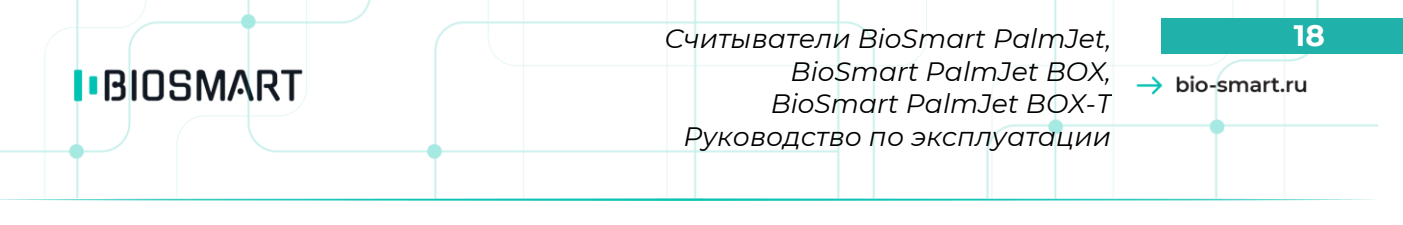

#### <span id="page-17-0"></span>**4.3 Подключение к сети Ethernet**

Для подключения к сети Ethernet подключите кабель с разъёмом Ethernet в сетевое устройство. Схема показана на рисунке [8.](#page-17-2)

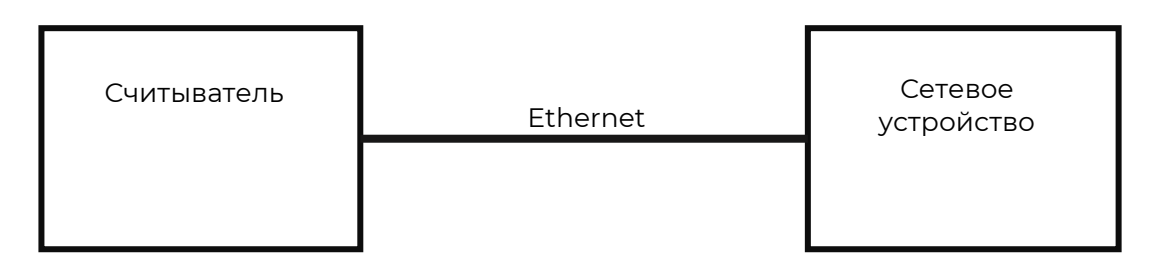

<span id="page-17-2"></span>Рисунок 8 – Схема подключения считывателя к сети Ethernet

#### **4.4 Подключение электромеханического замка**

<span id="page-17-1"></span>Считыватели могут управлять исполнительными устройствами с помощью встроенного реле с нормально разомкнутыми контактами. Для подключения используются синий и желтый провод.

Управление исполнительным устройством осуществляется коммутацией напряжения от внешнего источника питания. Коммутируемое напряжение не должно превышать 12 В, максимальный ток через контакты реле – не более 0,75 А.

На схеме (рисунок [9\)](#page-17-3) показан пример подключения считывателя для управления электромеханическим замком.

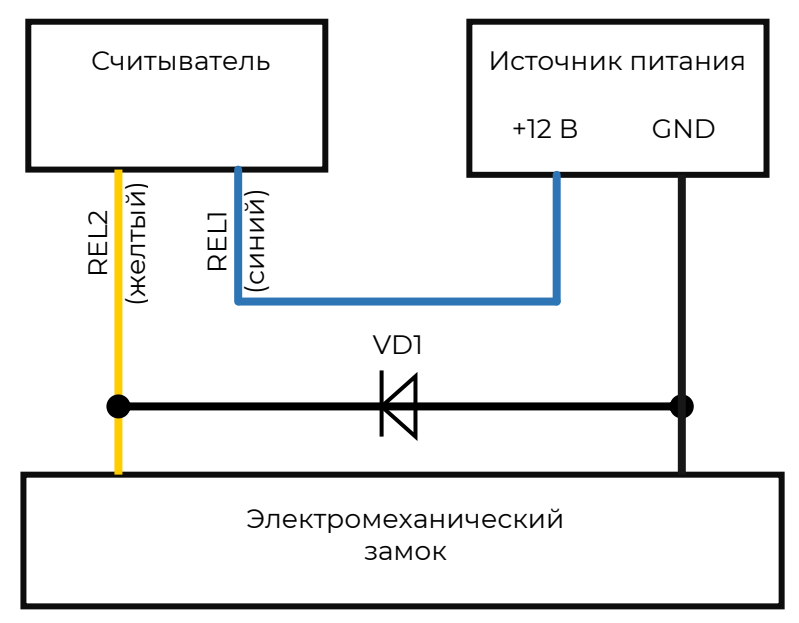

<span id="page-17-3"></span>Рисунок 9 – Схема подключения электромеханического замка

Для защиты бортового реле считывателя от обратного тока, возникающего в цепи при срабатывании замка, необходимо установить шунтирующий диод в соответствии со схемой. Рекомендуется использовать диод типа 1N4007 (входит в комплект поставки) или аналогичный.

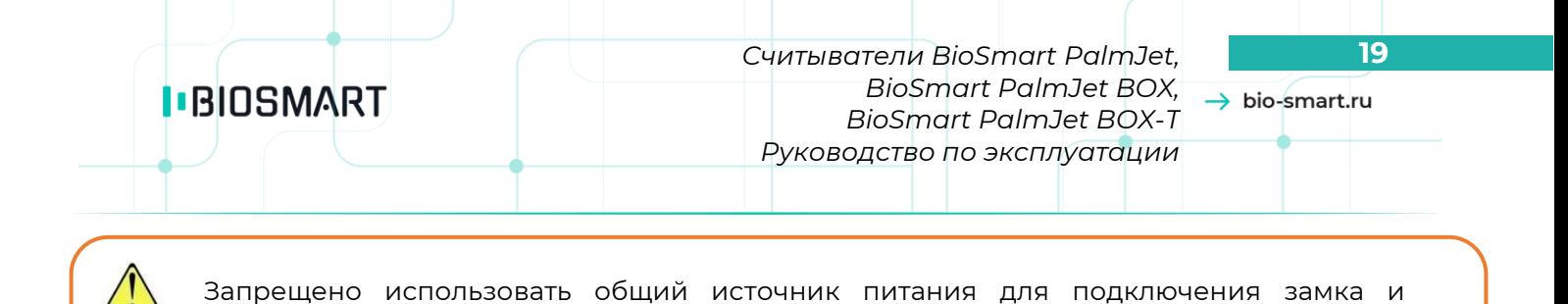

При необходимости управления одним электромеханическим замком с помощью двух считывателей подключение осуществляется в соответствии со схемой ниже (рисунок [10\)](#page-18-1).

считывателя.

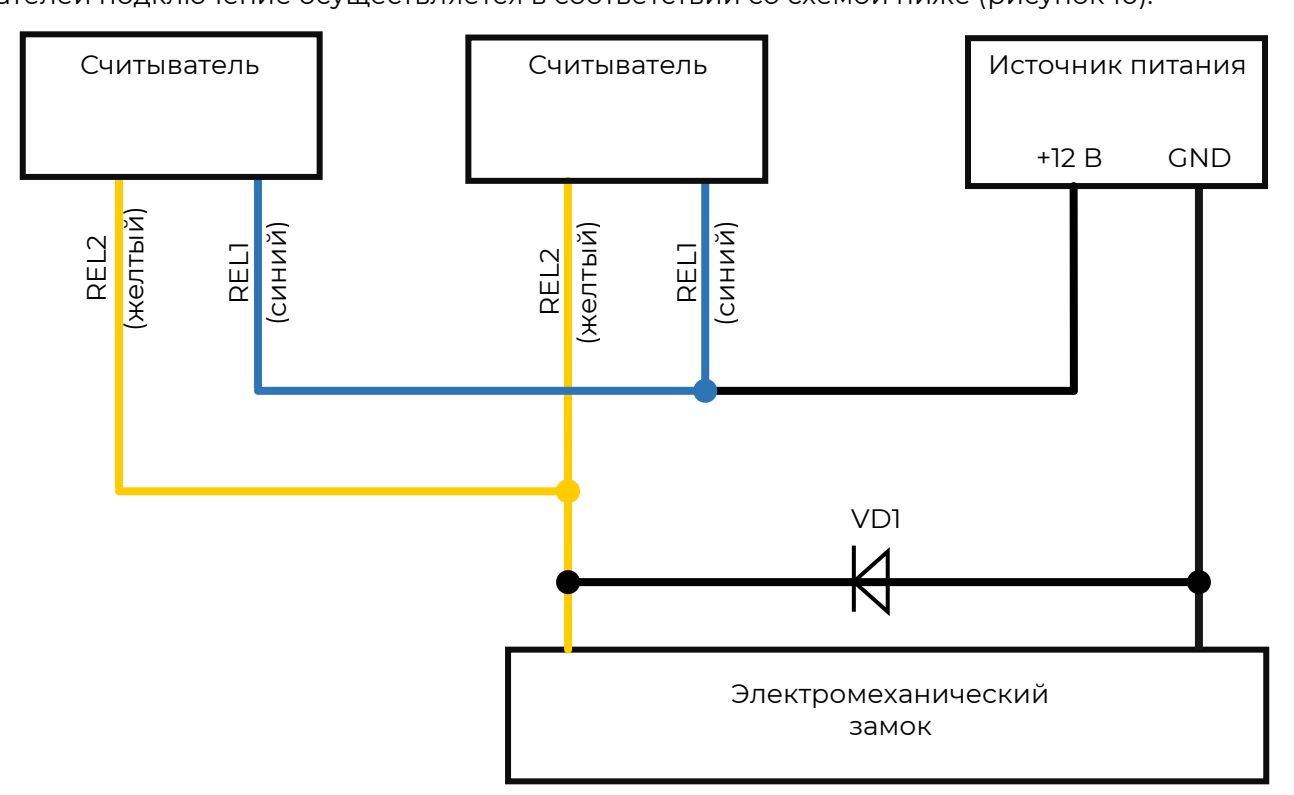

<span id="page-18-1"></span>Рисунок 10 – Схема подключения электромеханического замка к двум считывателем

#### <span id="page-18-0"></span>**4.5 Подключение кнопок и датчиков к дискретному входу**

Для подключения кнопки или датчика прохода используется оранжевый провод. Цепь кнопки обтекается током источника питания. Схема подключения кнопки показана на рисунке [11](#page-19-1). Датчик прохода подключается аналогично.

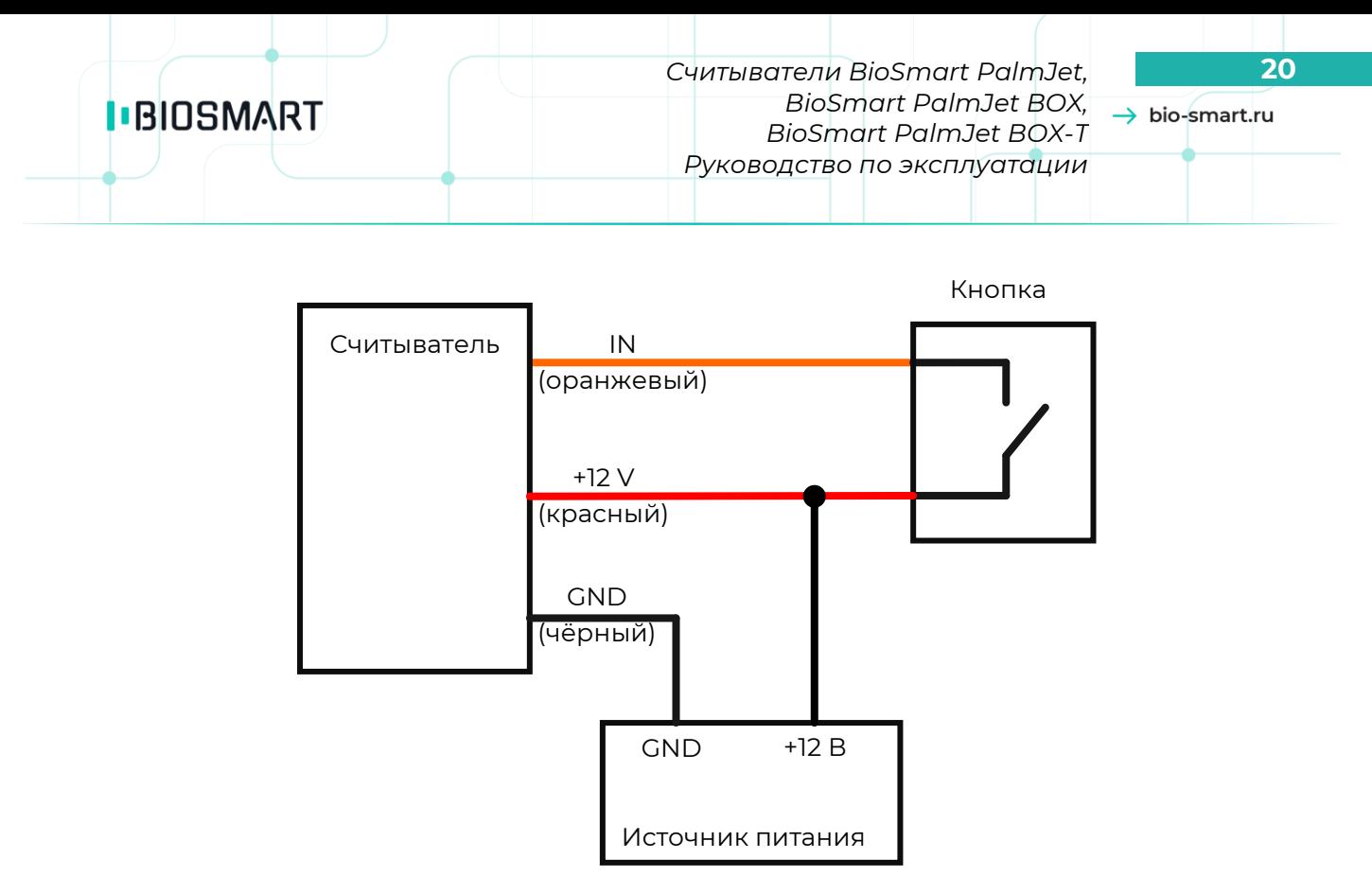

<span id="page-19-1"></span>Рисунок 11 – Схема подключения кнопки

# <span id="page-19-0"></span>**4.6 Подключение нагрузки к дискретному выходу**

Для подключения нагрузки к дискретному выходу используется фиолетовый провод. Ток, протекающий через нагрузку и дискретный выход не должен превышать 50 мА. При подаче напряжения 12 В сопротивление нагрузки должно быть не менее 250 Ом.

Схема подключения нагрузки показана на рисунке [12.](#page-19-2)

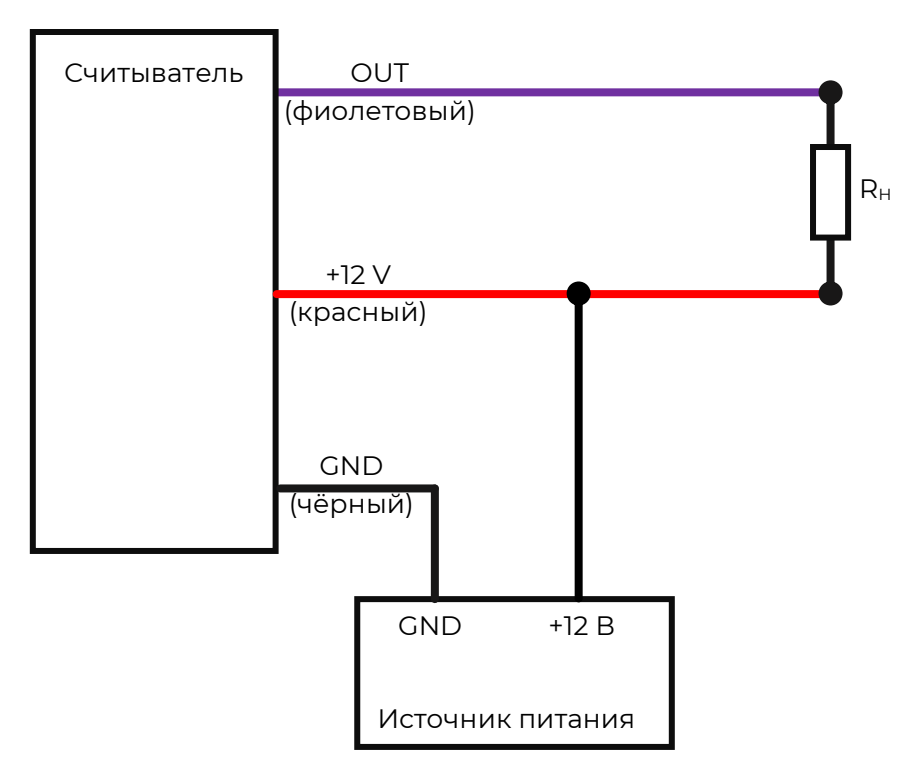

<span id="page-19-2"></span>Рисунок 12 – Схема подключения нагрузки к дискретному выходу

# **5 ПРОВЕРКА РАБОТОСПОСОБНОСТИ**

<span id="page-20-0"></span>Для проверки работоспособности считывателя необходимо подать напряжение питания на считыватель и проконтролировать возникновение кратковременного светового и звукового сигнала. При подключении к ПО Biosmart-Studio работоспособность считывателя можно отслеживать в разделе **Устройства** в столбце «**Состояние подключения**». Описание значений приведено в **Руководстве пользователя Biosmart-Studio** в разделе **5.14 Устройства**.

*Считыватели BioSmart PalmJet,* **22** *BioSmart PalmJet BOX, BioSmart PalmJet BOX-T Руководство по эксплуатации*

 $\rightarrow$  bio-smart.ru

# <span id="page-21-1"></span><span id="page-21-0"></span>**6 СЕТЕВЫЕ НАСТРОЙКИ**

# **6.1 Сетевые особенности**

Считыватель поддерживает протоколы DHCP и UDP. IP-адрес считывателя по умолчанию: **192.168.1.1**.

# **6.2 Утилита IP CHANGER**

<span id="page-21-2"></span>Утилита IP CHANGER предназначена для смены сетевых настроек считывателя BioSmart PalmJet (BioSmart PalmJet BOX, BioSmart PalmJet BOX-T). Утилиту можно скачать с сайта **[https://bio](https://bio-smart.ru/support)[smart.ru/support](https://bio-smart.ru/support)** в разделе **Драйверы**.

| $\times$<br>IP changer<br>□<br>— |                    |              |             |               |               |                   |                                  |              |
|----------------------------------|--------------------|--------------|-------------|---------------|---------------|-------------------|----------------------------------|--------------|
| Help<br>File                     |                    |              |             |               |               |                   |                                  |              |
| Change IP<br>Search              |                    |              |             |               |               |                   |                                  |              |
|                                  | ∼<br><b>Serial</b> | IP address   | <b>DHCP</b> | Gate          | Mask          | Mac               | Firmware                         | Peer address |
|                                  | 1 650022           | 172.29.21.71 | Dynamic     | 172.29.21.254 | 255.255.255.0 | fc:c2:3d:2e:34:9a | <b>BioSmart Palm</b><br>Jet 3.11 | 0.0.0.0      |
|                                  | 3 650023           | 172.29.21.13 | Dynamic     | 172.29.21.254 | 255.255.255.0 | fc:c2:3d:2e:19:43 | <b>BioSmart Palm</b><br>Jet 3.11 | 0.0.0.0      |
|                                  | 2 650034           | 172.29.21.82 | Dynamic     | 172.29.21.254 | 255.255.255.0 | fc:c2:3d:2e:91:58 | <b>BioSmart Palm</b><br>Jet 3.11 | 0.0.0.0      |
|                                  |                    |              |             |               |               |                   |                                  |              |
|                                  |                    |              |             |               |               |                   |                                  | иř.          |

Рисунок 13 – Утилита IP CHANGER

Для смены сетевых настроек считывателя нужно дважды кликните левой кнопкой мыши на строке со считывателем. В открывшемся окне указать значение **Static** и необходимые параметры, нажать **OK**.

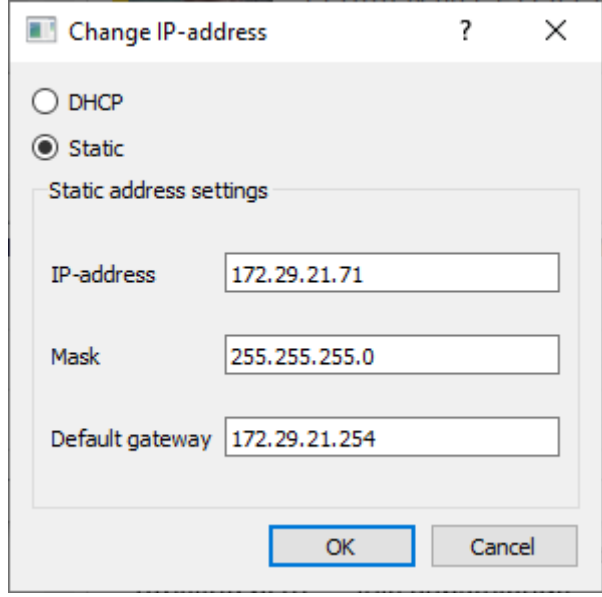

Рисунок 14 – Изменения сетевых настроек считывателя

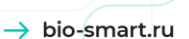

# <span id="page-22-1"></span><span id="page-22-0"></span>**7 УСТАНОВКА ПРОГРАММНОГО СЕРВИСА BIOSMART SMARTHUB**

#### **7.1 Общие сведения**

Программный сервис BioSmart SmartHub выполняет различные функции:

- управление считывателями BioSmart PalmJet (BioSmart PalmJet BOX, BioSmart PalmJet BOX-T). Реализует запрос изображений вен ладони, управление световой и звуковой индикацией, запрос RFID-карт, управление реле, запрос статуса дискретного входа;
- формирование шаблонов вен ладоней пользователей и идентификация пользователей по венам ладони;
- формирование и хранение событий;
- хранение списка пользователей в собственной БД BioSmart SmartHub;
- обмен данными с ПО Biosmart-Studio или другим ПО, с которым интегрирован сервис BioSmart SmartHub.

Все настройки программного сервиса выполняются в ПО Biosmart-Studio (см. п. [8.2\)](#page-24-2).

#### <span id="page-22-2"></span>**7.2 Порядок установки**

Для работы с программным сервисом BioSmart SmartHub скачайте и запустите утилиту biosmart-BioSmart SmartHub.exe.

После запуска следуйте указаниям по установке.

Будет предоставлена возможность выбора каталога установки, но рекомендуется придерживаться расположения "C:\Program Files (x86)". По умолчанию сервис устанавливается в каталог Biosmart.

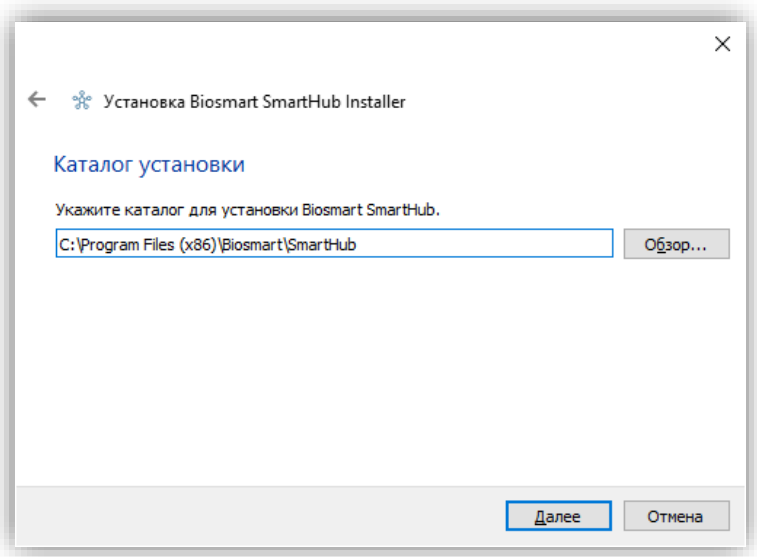

Рисунок 15 – Каталог установки BioSmart SmartHub Installer

В следующем окне выберите компоненты установки. По умолчанию выбраны все компоненты и для каждого компонента можно посмотреть объем занимаемый на диске. Нажмите **Далее**.

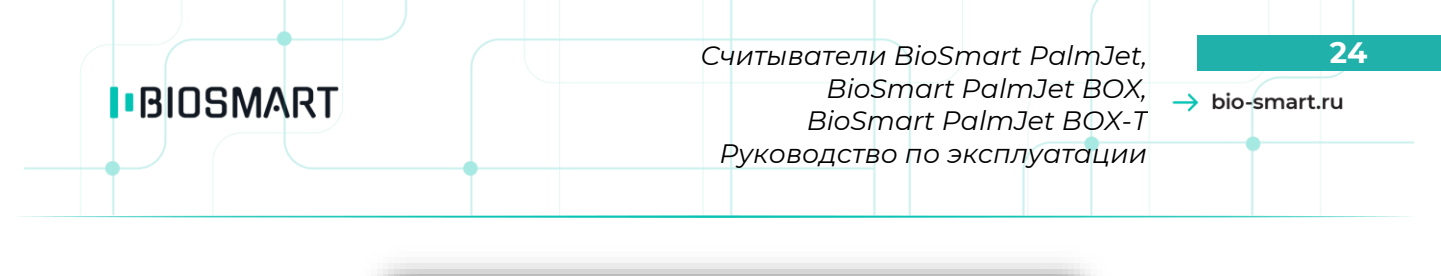

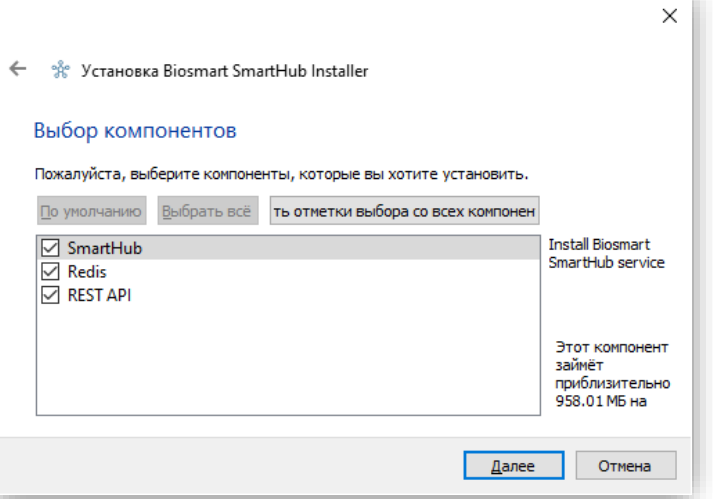

Рисунок 16 – Выбор компонентов BioSmart SmartHub Installer

Нужно дать согласие на обе лицензии, они необходимы для дальнейшей работы с сервисом BioSmart SmartHub.

Выберите папку для размещения ярлыков программы и нажать **Далее**.

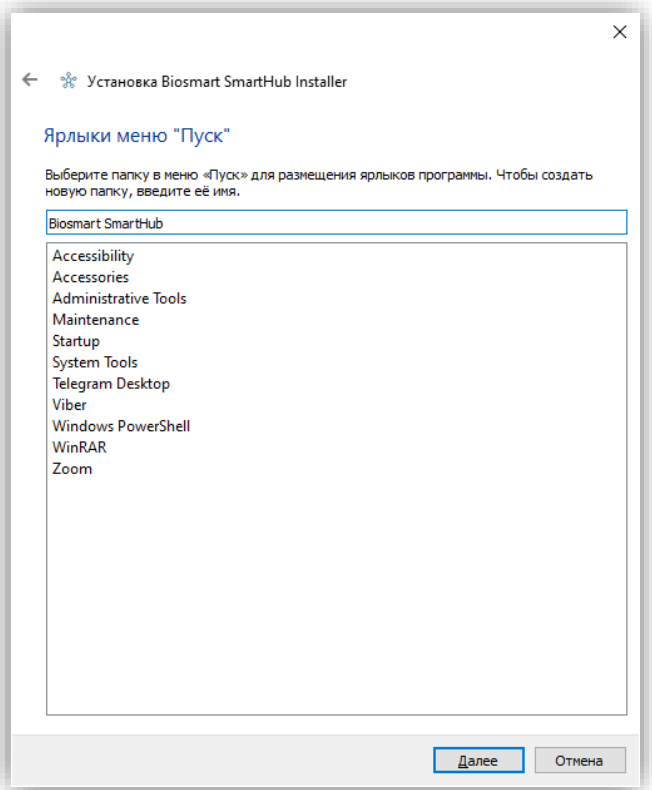

Рисунок 17 – Выбор папки для размещения ярлыков при установке BioSmart SmartHub После завершения всех настроек нажмите **Установить**. По завершению установки, нажмите **Завершить**.

*Считыватели BioSmart PalmJet,* **25** *BioSmart PalmJet BOX, BioSmart PalmJet BOX-T Руководство по эксплуатации*

 $\rightarrow$  bio-smart.ru

# <span id="page-24-0"></span>**8 НАСТРОЙКИ В ПО BIOSMART-STUDIO**

#### <span id="page-24-1"></span>**8.1 Общие указания**

Настройка работы считывателя выполняется в ПО Biosmart-Studio. Считыватель не может самостоятельно взаимодействовать с ПО Biosmart-Studio. Сначала необходимо добавить в ПО Biosmart-Studio контроллер BioSmart UniPass Pro или программный сервис BioSmart SmartHub (который будет выполнять роль контроллера при отсутствии BioSmart UniPass Pro), а затем добавить считыватели и выполнить настройки.

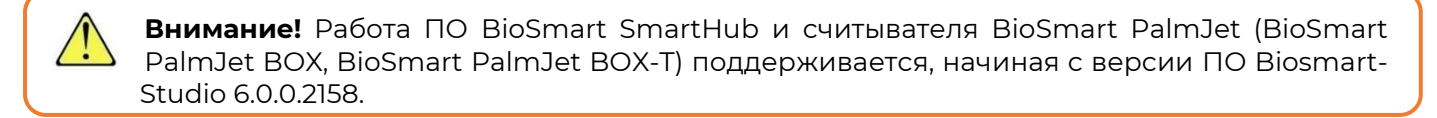

Добавление контроллера BioSmart UniPass Pro и программного сервиса BioSmart SmartHub в ПО Biosmart-Studio выполняется на вкладке «**Устройства**». После добавления BioSmart UniPass Pro или BioSmart SmartHub нужно открыть окно «**Свойства**» и на вкладке «**Действия**» добавить считыватели. Вне зависимости от типа считывателя (BioSmart PalmJet, BioSmart PalmJet BOX, BioSmart PalmJet BOX-T) в ПО Biosmart-Studio эти считыватели будут обнаруживаться как BioSmart PalmJet с соответствующим серийным номером. В дальнейшем название считывателя, отображаемое в ПО Biosmart-Studio, можно будет заменить на то, которое Вам удобней использовать. Описание работы с устройствами в ПО Biosmart-Studio приведено в **Руководстве пользователя ПО Biosmart-Studio** в разделе **5.14 Устройства**.

<span id="page-24-2"></span>Ниже приведено описание настроек программного сервиса BioSmart SmartHub и считывателей. Настройки контроллера BioSmart UniPass Pro в части взаимодействия со считывателями аналогичны настройкам программного сервиса BioSmart SmartHub.

#### **8.2 Настройки BioSmart SmartHub**

<span id="page-24-3"></span>Ниже описаны настройки, выполняемые в окне «**Свойства**» BioSmart SmartHub. Окно «**Свойства**» открывается по двойному клику левой кнопкой мыши на BioSmart SmartHub в ПО Biosmart-Studio.

#### **8.2.1 Вкладка «Общие»**

Основное назначение вкладки «**Общие**» — это настройка сетевых параметров BioSmart SmartHub и выбор режима работы (автономный или серверный).

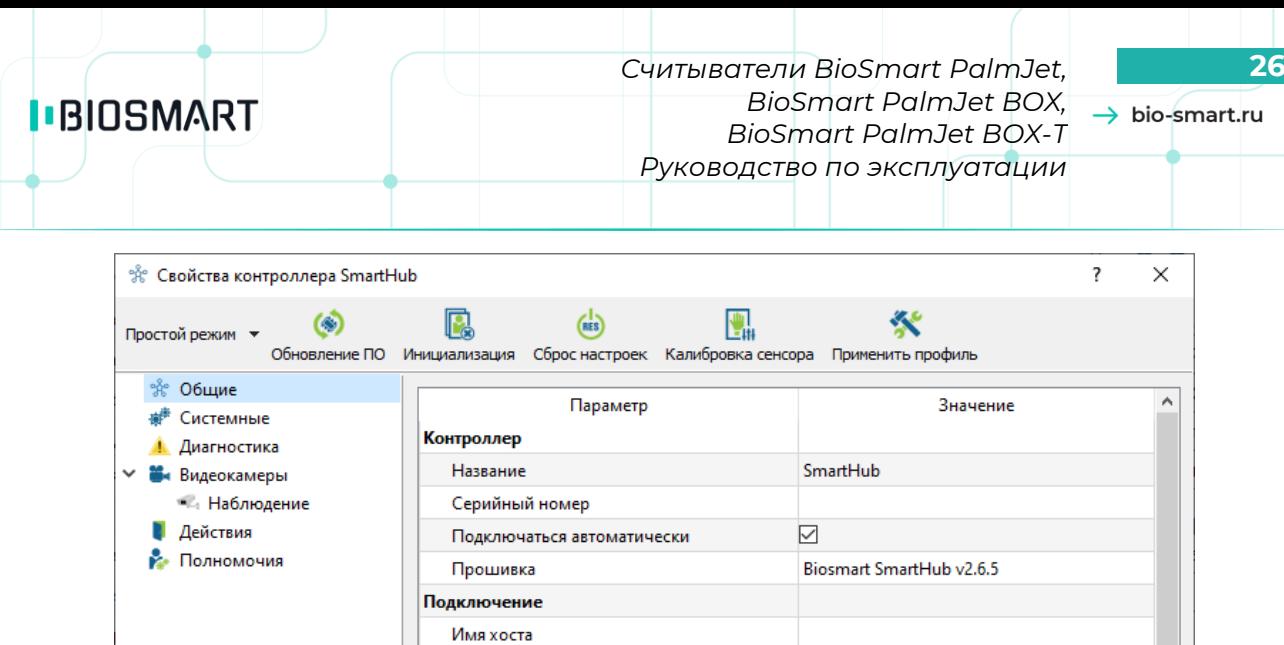

IP-адрес Порт

Дополнительно

Маска подсети Шлюз МАС-адрес Режим работы Режим работы Сервер идентификации

Рисунок 18 – Вкладка «**Общие**»

127.0.0.1

Закрыть

50101

#### <span id="page-25-0"></span>**8.2.2 Вкладка «Системные»**

На вкладке «**Системные**» настраиваются параметры работы BioSmart SmartHub, связанные с процессом идентификации.

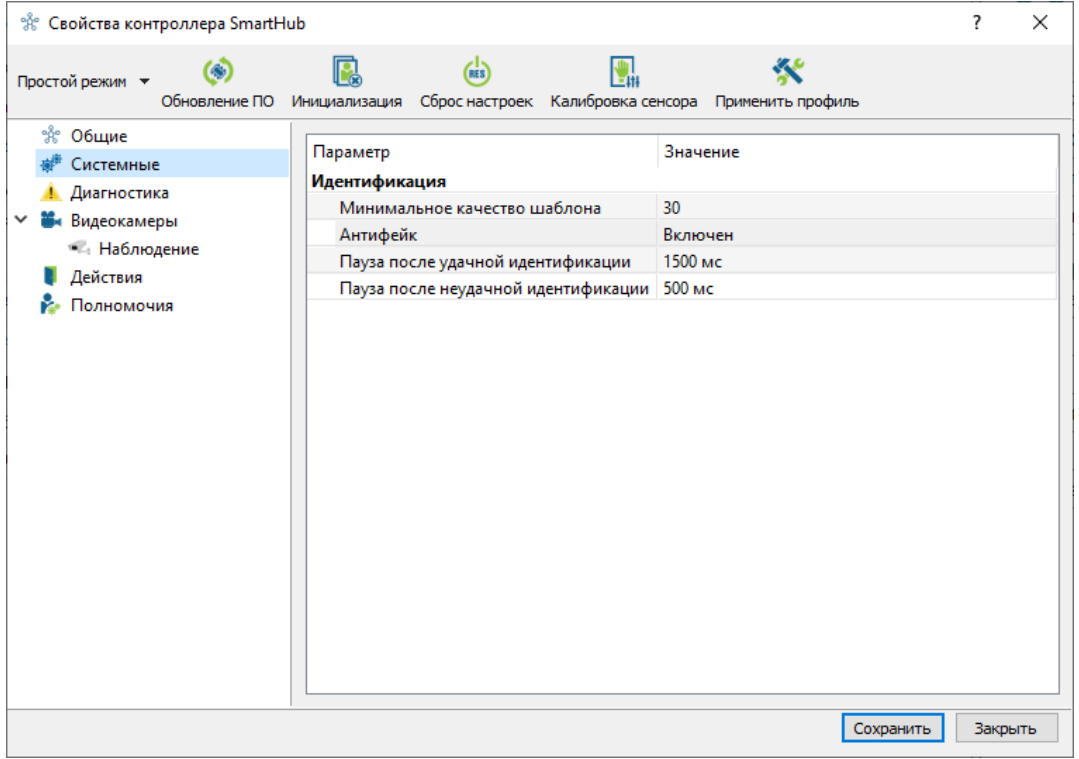

Рисунок 19 – Вид вкладки «**Системные**»

Параметр «**Минимальное качество шаблона**» задает численное значение, определяющее минимальный допустимый уровень качества биометрического шаблона при регистрации вен ладони.

Параметр «**Антифейк**» предназначен для включения/отключения алгоритма антиспуфинга (комплекс защитных мер) для предотвращения попыток идентификации по поддельным идентификаторам (муляжам вен ладоней).

Параметр «**Пауза после удачной идентификации**» определяет промежуток времени, в течение которого сканирование биометрических данных на считывателе будет приостановлено после последней удачной идентификации на считывателе. Параметр используется для предотвращения непреднамеренных повторных идентификаций пользователей, которые не успели отвести руку от считывателя.

Параметр «**Пауза после неудачной идентификации**» определяет промежуток времени, в течение которого сканирование биометрических данных на считывателе будет приостановлено после последней неудачной идентификации на считывателе. Параметр используется для предотвращения непреднамеренных повторных идентификаций пользователей, которые не успели отвести руку от считывателя.

#### **8.2.3 Вкладка «Диагностика»**

<span id="page-26-0"></span>Вкладка «**Диагностика**» предназначена для отображения статистических данных по связи BioSmart SmartHub с сервером Biosmart и результатов самодиагностики.

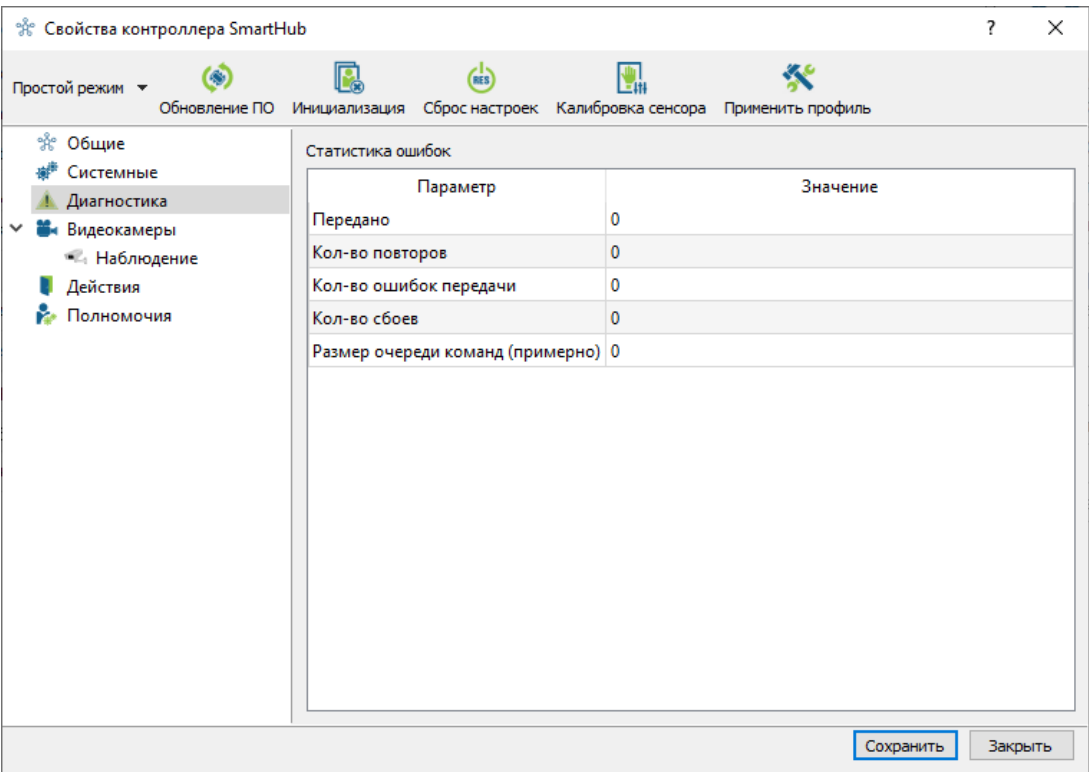

#### Рисунок 20 – Вид вкладки «**Диагностика**»

Раздел «**Статистика ошибок**» включает в себя несколько параметров:

- Параметр «**Передано**» отображает число пакетов, переданных устройством за последний час.
- Параметры «**Кол-во повторов**», «**Кол-во ошибок передачи**» отображают количество соответствующих ошибок за последний час.
- Параметр «**Кол-во сбоев**» отображает количество пакетов, которые устройство не смогло передать на сервер.

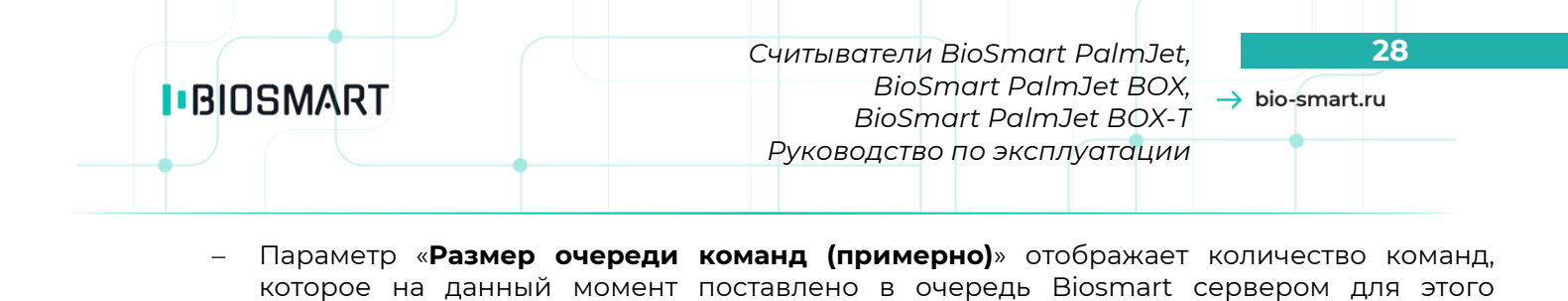

<span id="page-27-0"></span>**8.2.4 Вкладка «Действия»**

устройства.

Вкладка предназначена для добавления считывателей, работающих совместно с данным устройством.

Подключенные считыватели добавляются автоматически. Также можно добавить считыватели по серийному номеру. IP-адреса у считывателей динамические.

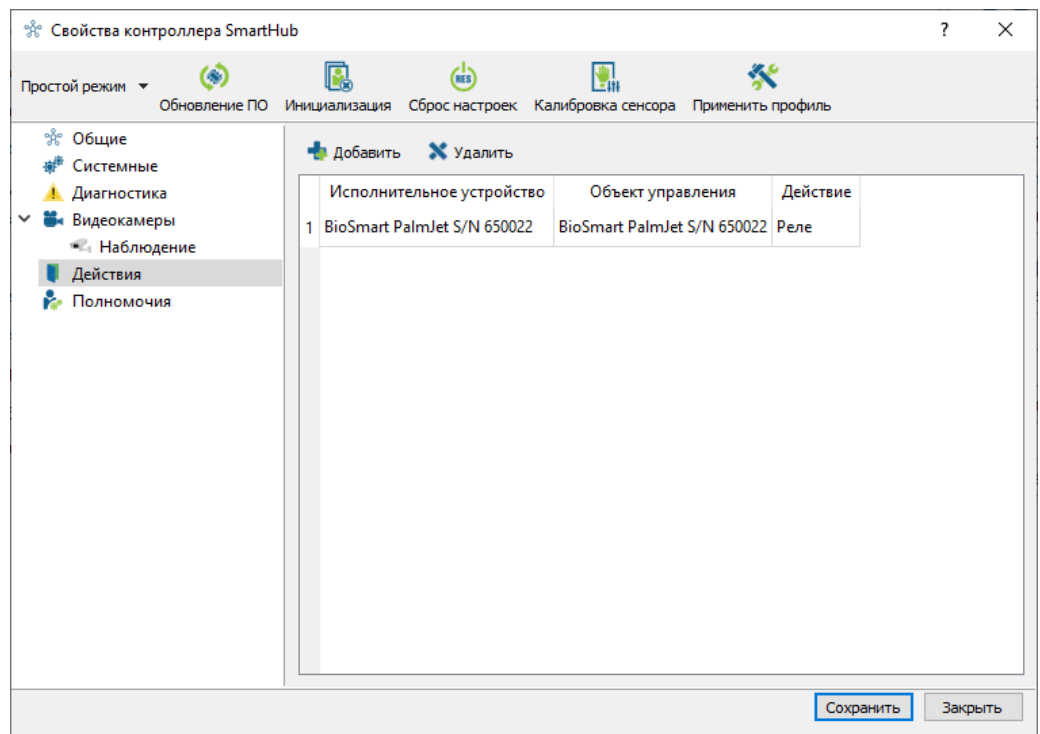

Рисунок 21 – Вид вкладки «**Действия**»

#### <span id="page-27-1"></span>**8.2.5 Вкладка «Полномочия»**

На вкладке настраиваются полномочия пользователей.

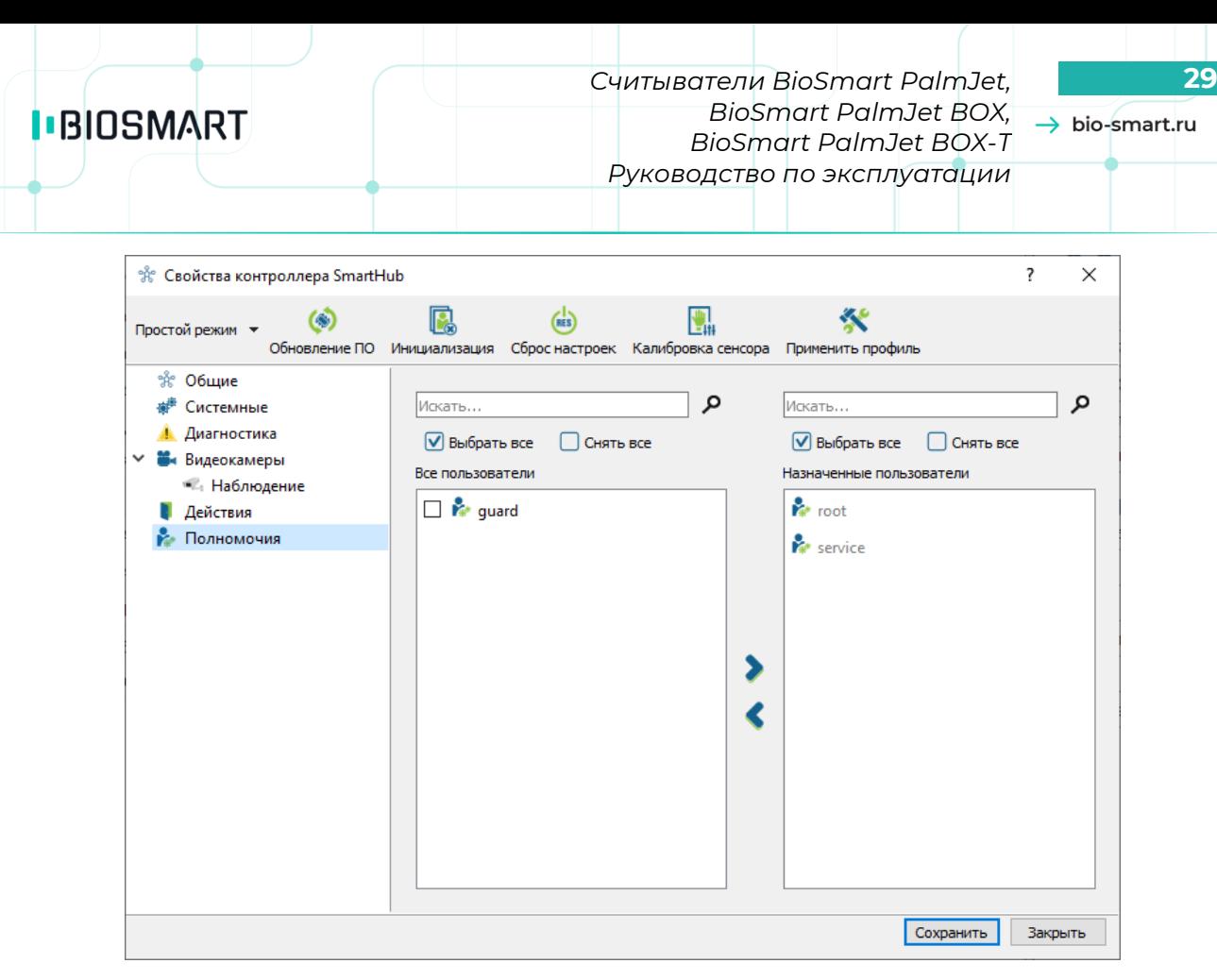

Рисунок 22 – Вид вкладки «**Полномочия**»

#### <span id="page-28-0"></span>**8.3 Настройки считывателя**

#### <span id="page-28-1"></span>**8.3.1 Вкладка «Общие»**

Основное назначение вкладки — это просмотр основных сведений о считывателе.

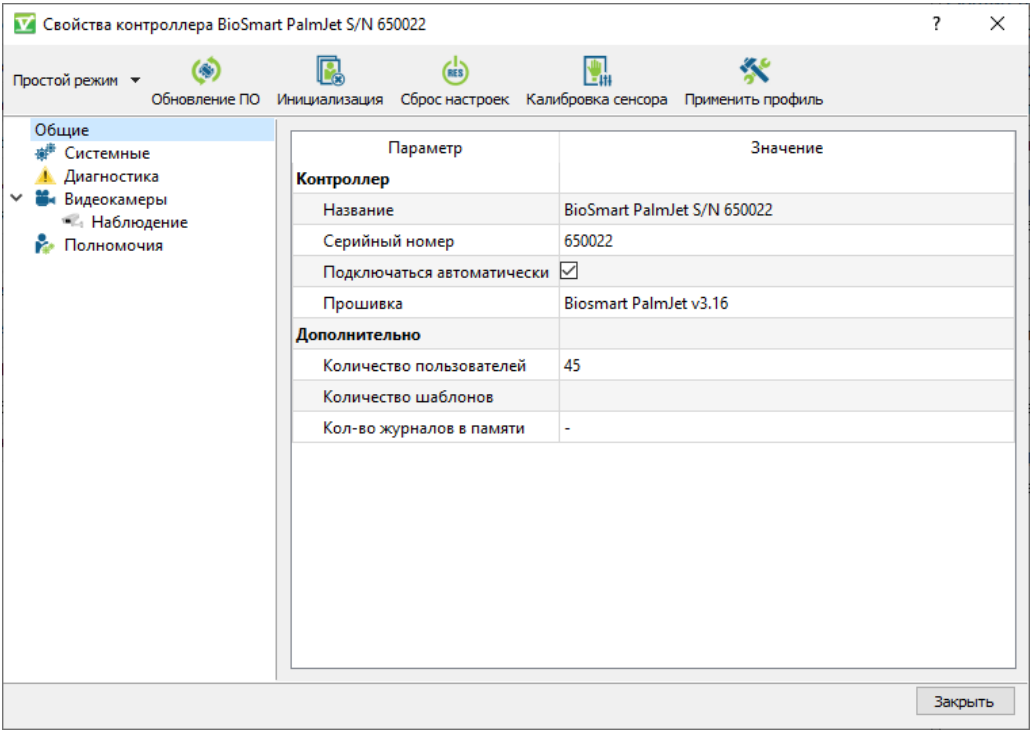

Рисунок 23 – Вид вкладки «**Общие**»

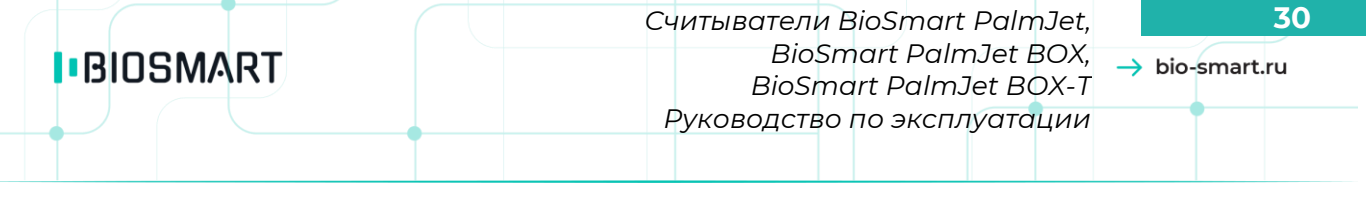

#### **Раздел «Контроллер»**

- **Название** название устройства, под которым оно будет отображено в ПО Biosmart-Studio.
- **Серийный номер** серийный номер устройства. *Не изменяется*.
- **Подключаться автоматически** параметр, который определяет будет ли автоматически устанавливаться связь с устройством при его появлении в сети.
- **Прошивка** отображение текущей версии встроенного ПО устройства.

#### **Раздел «Дополнительно»**

- **Количество пользователей** количество сотрудников для которых назначен доступ на устройство.
- **Количество шаблонов** количество шаблонов вен ладоней в памяти устройства на данный момент.
- **Количество журналов в памяти** количество несчитанных событий в памяти BioSmart SmartHub, связанных данным считывателем, которые еще не переданы в ПО Biosmart-Studio на данный момент

#### <span id="page-29-0"></span>**8.3.2 Вкладка «Системные»**

На вкладке настраиваются параметры работы считывателя.

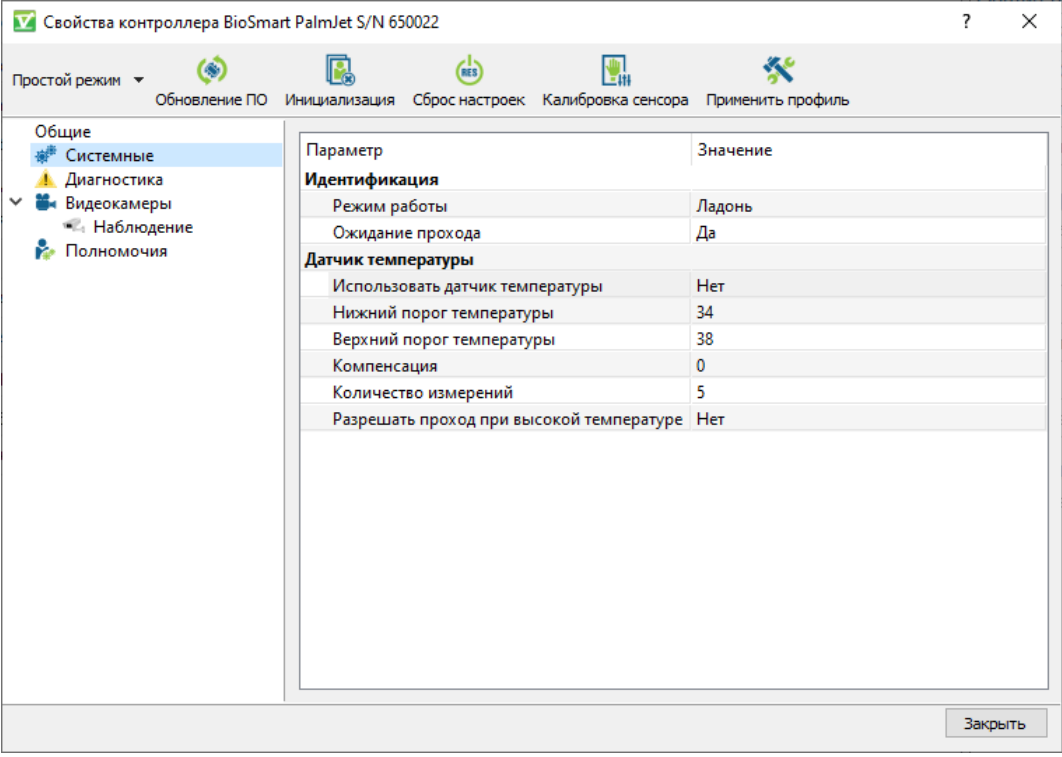

#### Рисунок 24 – Вид вкладки «**Системные**»

#### **Раздел «Идентификация»**

Параметр «**Режим работы**» определяет, какие алгоритмы идентификации будут использоваться прибором:

- 
- *Ладонь* режим идентификации по венам ладони. При предъявлении идентификатора будет формироваться событие «**Идентификация успешна**» и фиксироваться в журнале событий.
- *Карта* режим идентификации RFID-картам. При предъявлении идентификатора будет формироваться событие «**Идентификация успешна**» и фиксироваться в журнале событий.
- *Ладонь или карта* режим идентификации по венам ладони или RFID-картам. При предъявлении любого идентификатора будет формироваться событие «**Идентификация успешна**» и фиксироваться в журнале событий.
- *Карта + ладонь* режим верификации карты при помощи ладони. В данном режиме считыватель ожидает приложенной RFID-карты. При предъявлении карты и идентификации пользователя по коду карты требуется подтверждение личности по венам ладони. Считанные биометрические данные вен ладони пользователя отправляются в BioSmart SmartHub для сравнения с хранящимся в базе данных ПО Biosmart–Studio v5 шаблоном вен ладони этого пользователя. При успешной верификации будет формироваться событие «**Идентификация успешна**» и фиксироваться в журнале событий;
- *Ладонь на карте*  режим верификации карты при помощи ладони. В данном режиме считыватель ожидает приложенной RFID-карты. При предъявлении карты и идентификации пользователя по коду карты требуется подтверждение личности по венам ладони. Считанные биометрические данные вен ладони пользователя будут сравниваться с шаблоном вен ладони, записанным в зашифрованную область Smartкарты. В данном режиме работы шаблон вен ладони не хранится в ПО Biosmart-Studio, и есть только на Smart-карте пользователя. При успешной верификации будет формироваться событие «**Идентификация успешна**» и фиксироваться в журнале событий.

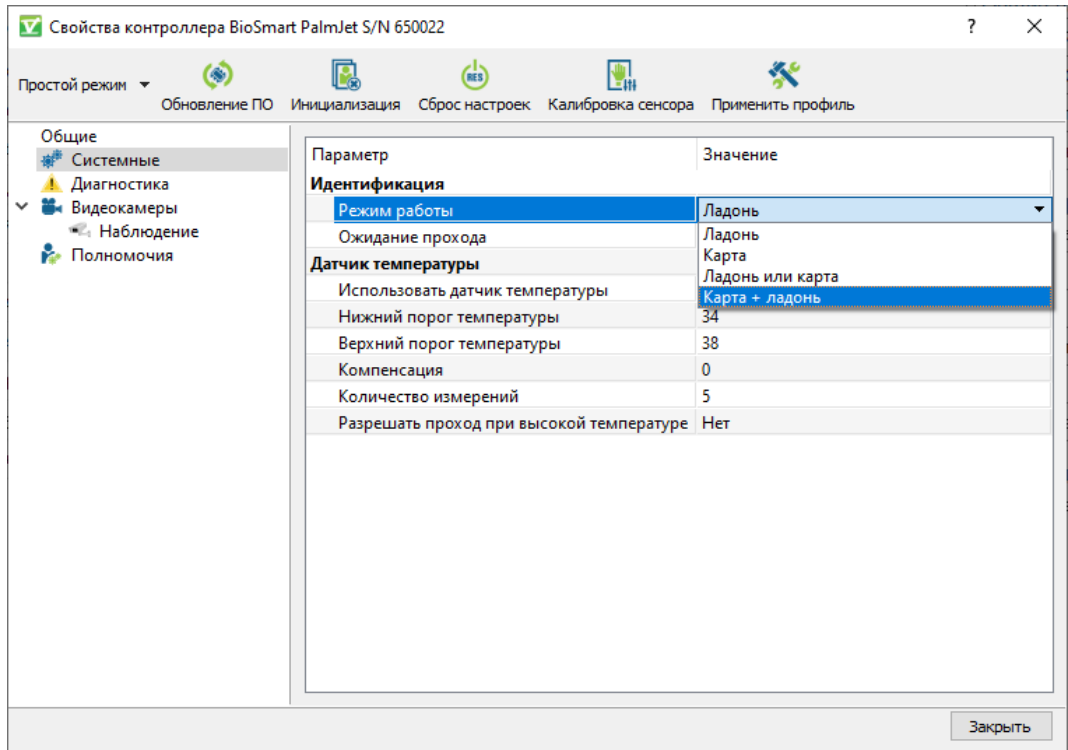

#### Рисунок 25 – Вид вкладки «**Системные**», настройка «**Режим работы**»

Параметр «**Ожидание прохода**». Если установлено значение «**Да**», то после успешной идентификации формируется событие «**Вход/выход выполнен**» или «**Вход/выход не выполнен**», в зависимости от того, прошел сотрудник или нет, и установленного назначения прохода. Если

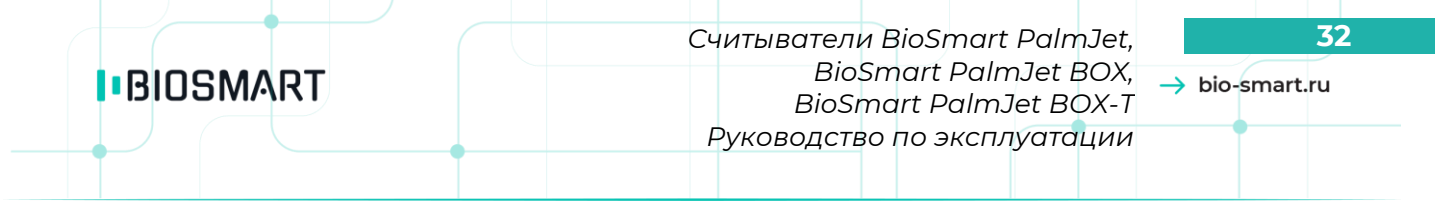

установлено значение «**Нет**», то проход сотрудника не отслеживается, и такое событие о выполнении прохода не формируется.

#### **Раздел «Датчик температуры»**

Параметр «**Использовать датчик температуры**» указывает используется ли датчик температуры в работе считывателя.

Параметр «**Нижний порог температуры**» задает минимальное допустимое значение температуры.

Параметр «**Верхний порог температуры**» задает максимальное допустимое значение температуры.

Параметр «**Компенсация**» устанавливает значение компенсационной поправки, которую нужно добавить к значениям температуры, измеренной считывателем. Определяется эмпирически с помощью другого термометра и зависит от условий эксплуатации.

Параметр «**Количество измерений**» задает количество измерений температуры запястья поднесенной руки. Из совокупности этих измерений будет выбираться минимальное и максимальное значение и сравниваться с пороговыми значениями.

<span id="page-31-0"></span>Параметр «**Разрешать проход при высокой температуре**» позволяет настроить разрешение прохода пользователю, если измеренная температура за пределами пороговых значений.

#### **8.3.3 Вкладка «Диагностика»**

Вкладка предназначена для отображения статистических данных по связи считывателя с BioSmart SmartHub и результатов самодиагностики.

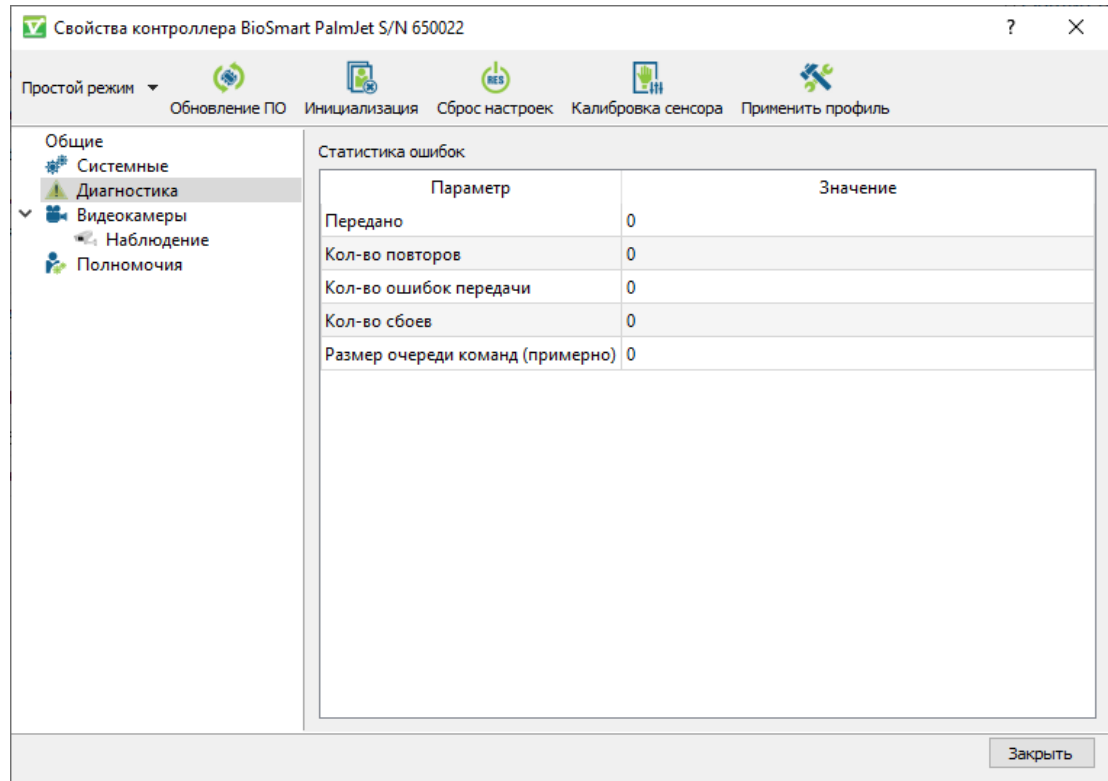

Рисунок 26 – Вид вкладки «**Диагностика**»

Раздел «**Статистика ошибок**» включает в себя несколько параметров:

 Параметр «**Передано**» отображает число пакетов, переданных устройством за последний час.

- $\rightarrow$  bio-smart.ru
- Параметры «**Кол-во повторов**», «**Кол-во ошибок передачи**» отображают количество соответствующих ошибок за последний час.
- Параметр «**Кол-во сбоев**» отображает количество пакетов, которые устройство не смогло передать.
- Параметр «**Размер очереди команд (примерно)**» отображает количество команд, которое на данный момент поставлено в очередь.

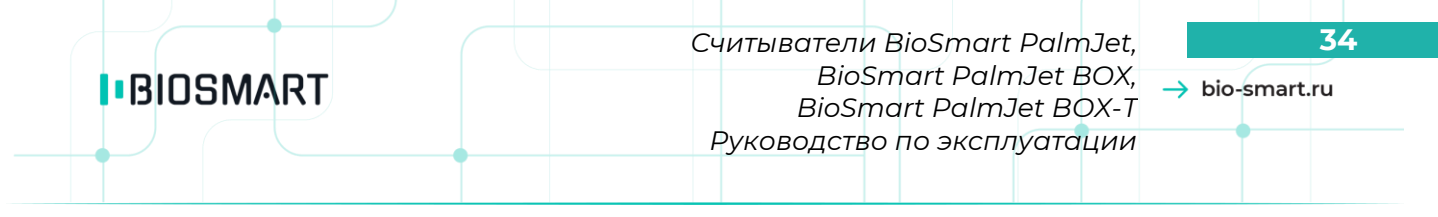

# **9 БЫСТРЫЙ СТАРТ СЧИТЫВАТЕЛЯ**

<span id="page-33-0"></span>В данном разделе приведено описание необходимых настроек считывателя и алгоритм действий для начала работы. Учитывается, что считыватель уже подключен ко всем сторонним устройствам, на компьютере установлено ПО Biosmart-Studio.

- 1. Установите ПО BioSmart SmartHub (см. раздел [7\)](#page-22-0).
- 2. В ПО Biosmart-Studio в разделе **Устройства** добавьте сервис BioSmart SmartHub. Сервис добавляется вручную с помощью кнопки **Добавить** (см.**Руководство пользователя Biosmart-Studio**, раздел **Устройства**).

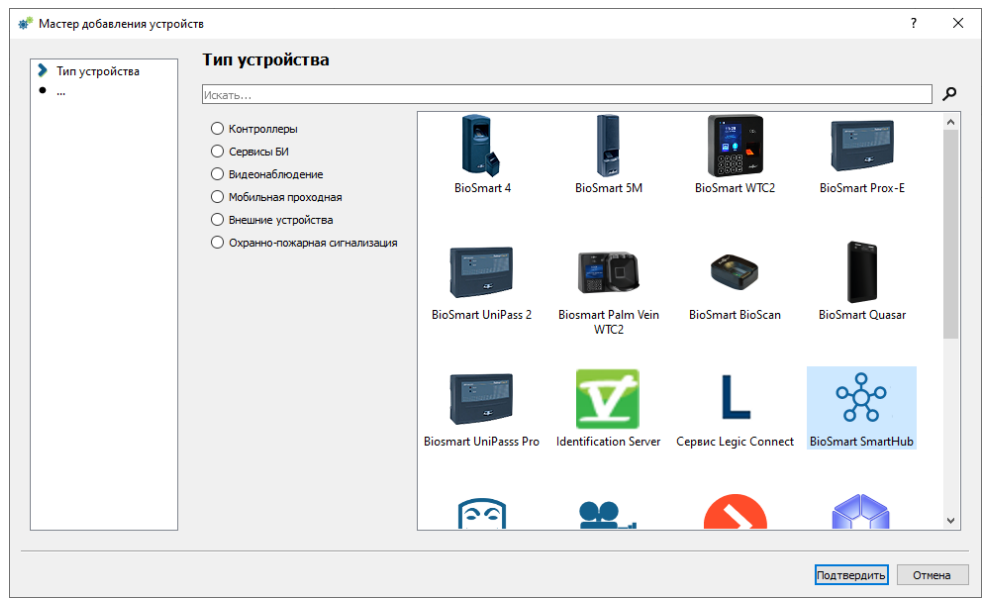

Рисунок 27 – Добавление сервиса BioSmart SmartHub

При добавлении сервиса BioSmart SmartHub укажите IP-адрес ПК, на котором установлен сервис.

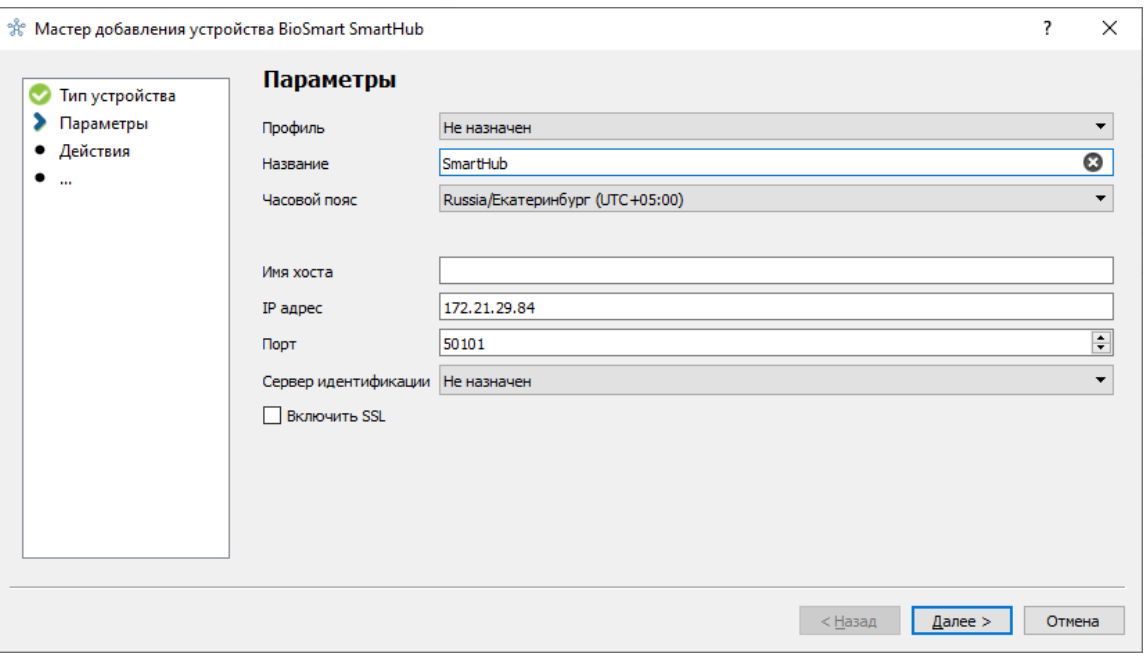

- Рисунок 28 Настройка сетевых параметров сервиса
- 3. После появления связи с сервисом Smart SmartHub добавьте считыватели BioSmart PalmJet.

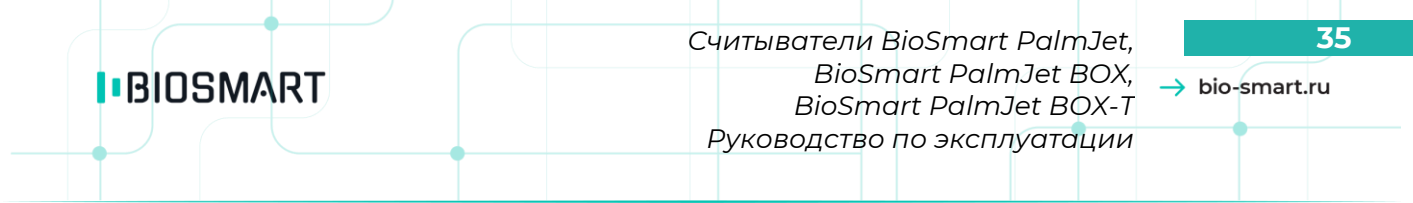

Для добавления считывателей, нажмите кнопку **Управление считывателями**.

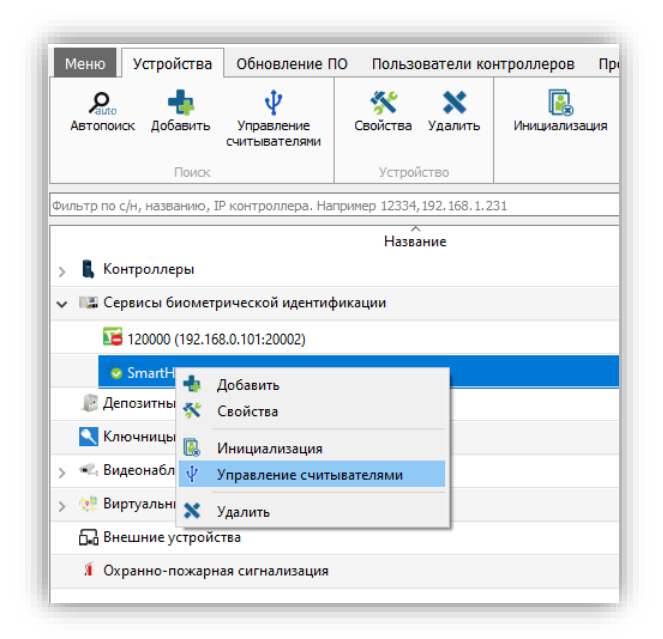

#### Рисунок 29 – Добавление считывателей

В открывшемся окне нажмите **Найти**, появится список доступных считывателей.

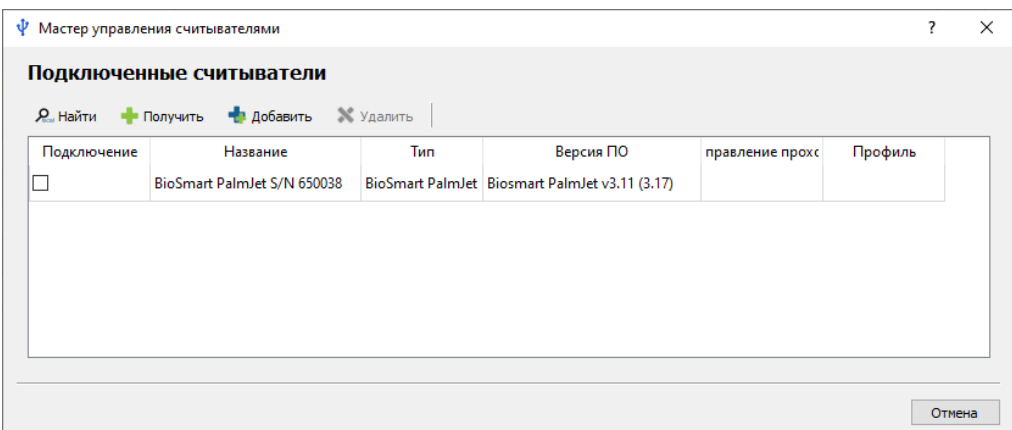

Рисунок 30 – Список подключенных считывателей

- 4. Если считыватели подключены, но они не найдены, проверьте сетевые настройки считывателя. Для изменения сетевых настроек считывателя воспользуйтесь специальной утилитой, см. раздел [6.](#page-21-0) Снова попробуйте добавить считыватель.
- 5. Назначьте группы доступа, зарегистрируйте шаблоны, выполните остальные настройки работы считывателя в зависимости от условий эксплуатации (см. раздел [8](#page-24-0) данного руководства по эксплуатации и **Руководство пользователя Biosmart-Studio**).

 $\rightarrow$  bio-smart.ru

# <span id="page-35-0"></span>**10 ПЕРЕЧЕНЬ ВОЗМОЖНЫХ НЕИСПРАВНОСТЕЙ И МЕТОДЫ ИХ УСТРАНЕНИЯ**

<span id="page-35-2"></span>Возможные неисправности и методы их устранения приведены в таблице [4.](#page-35-2) Таблица 4 – Перечень возможных неисправностей и методы их устранения

<span id="page-35-1"></span>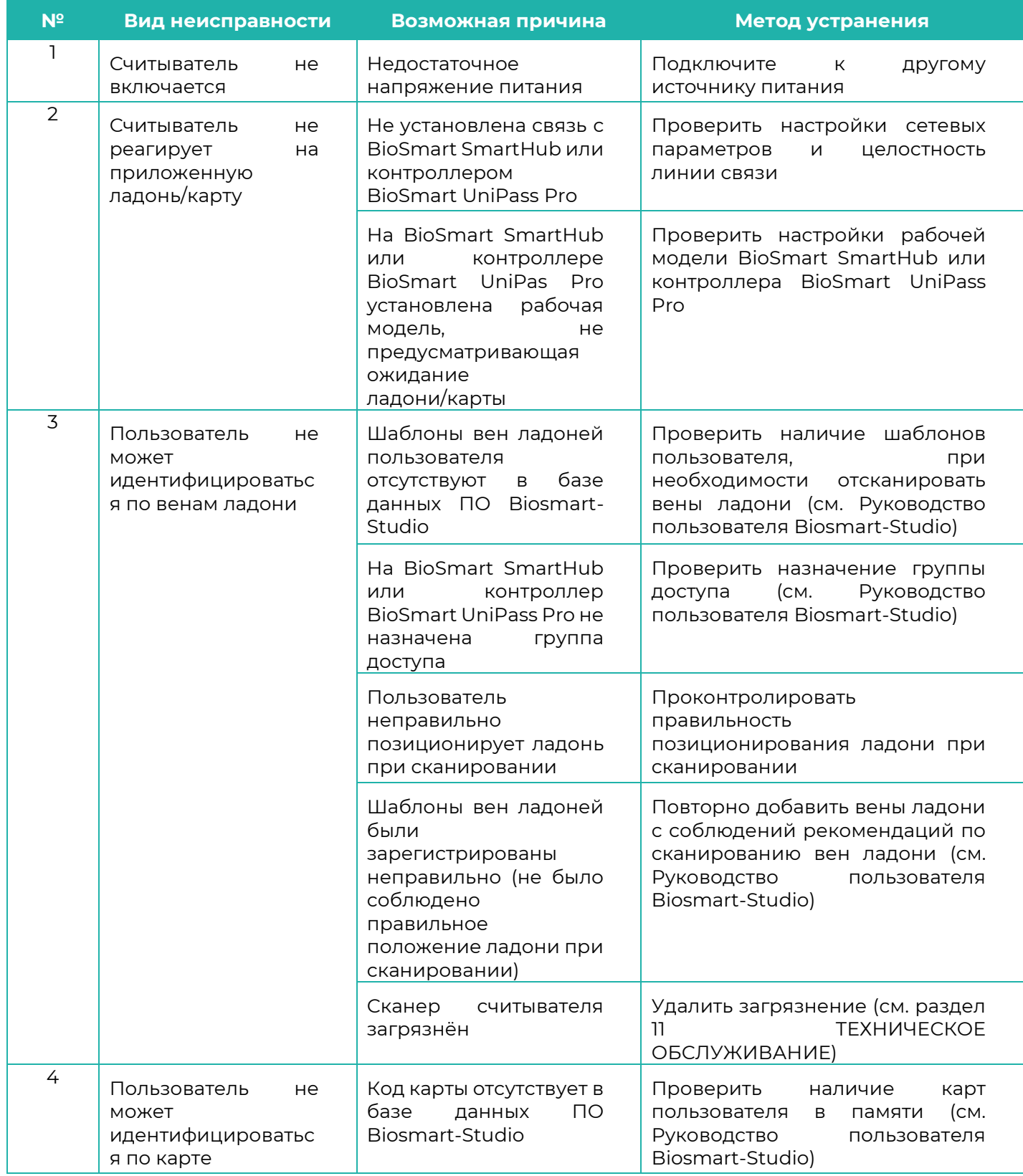

*Считыватели BioSmart PalmJet,* **37** *BioSmart PalmJet BOX, BioSmart PalmJet BOX-T Руководство по эксплуатации*

 $\rightarrow$  bio-smart.ru

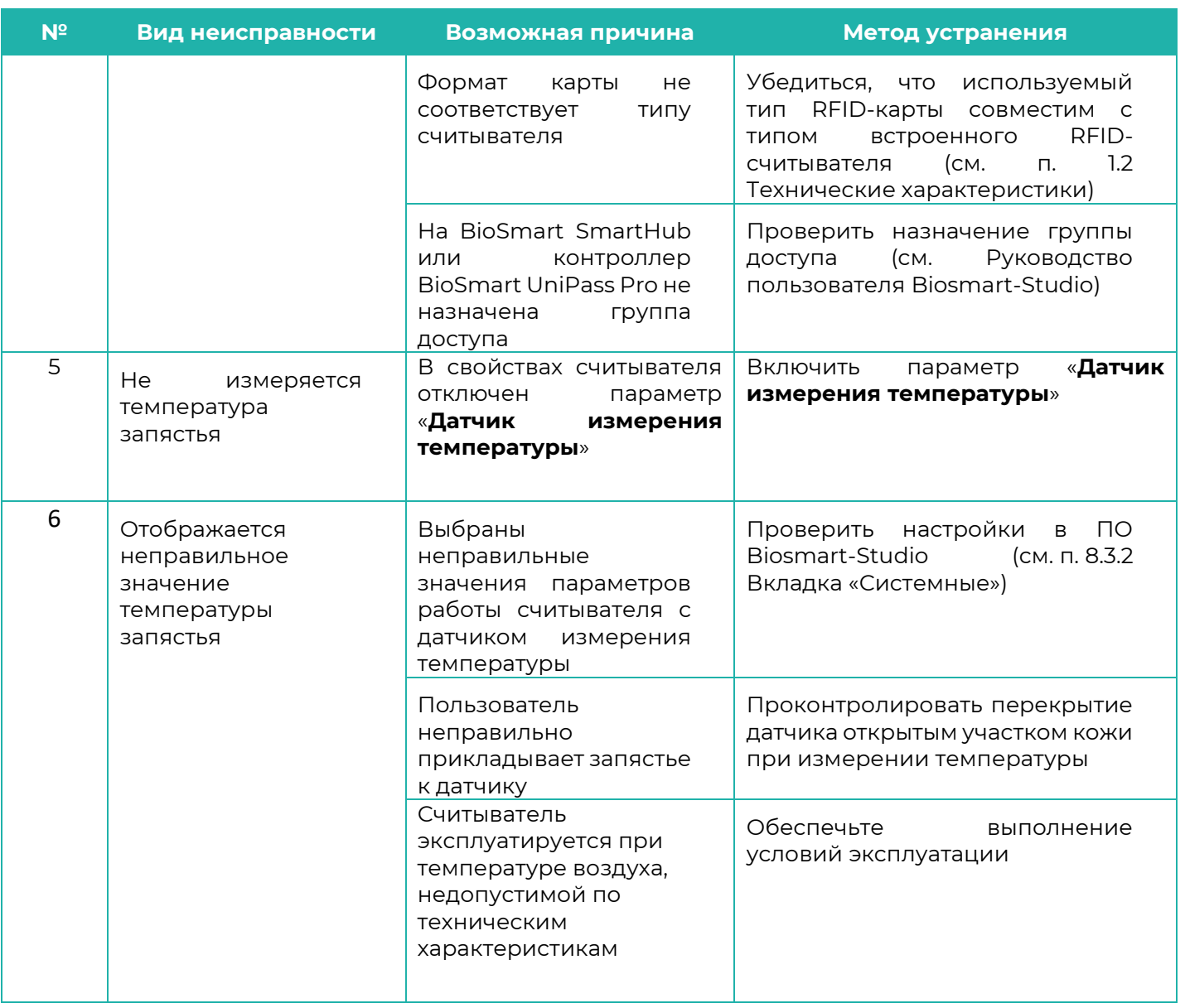

В том случае, если принятые меры не позволили устранить неисправность, а также в случае появления неисправностей, не описанных в таблице [выше,](#page-35-1) рекомендуется обратиться в техническую поддержку.

*Считыватели BioSmart PalmJet,* **38** *BioSmart PalmJet BOX, BioSmart PalmJet BOX-T Руководство по эксплуатации*

 $\rightarrow$  bio-smart.ru

# **11 ТЕХНИЧЕСКОЕ ОБСЛУЖИВАНИЕ**

<span id="page-37-1"></span><span id="page-37-0"></span>В данном разделе приведены виды технического обслуживания изделия, соответствующий им перечень операций, а также меры безопасности и периодичность.

# **11.1 Общие указания**

При хранении изделия и использовании его по назначению требуется проведение периодического технического обслуживания. Техническое обслуживание включает в себя проверку внешнего вида, удаление грязи и пыли.

Операции, перечисленные в настоящем разделе, имеют своей целью поддержание изделия в работоспособном состоянии и обеспечение условий для длительной безотказной работы.

В разделе указана рекомендуемая периодичность технического обслуживания. Заказчик должен самостоятельно определять частоту проведения технического обслуживания в зависимости от условий эксплуатации изделия. Например, если изделие эксплуатируется в запыленном помещении, то операцию по удаления грязи и пыли с поверхностей изделия следует проводить чаще, чем это указано в настоящем разделе.

# <span id="page-37-2"></span>**11.2 Меры безопасности**

При проведении технического обслуживания нужно учитывать, что изделие находится под напряжением.

<span id="page-37-3"></span>Не производите техническое обслуживание во взрывоопасных помещениях или иных местах, в которых возникновение разрядов статического электричества может стать источником возгорания.

#### **11.3 Техническое обслуживание при использовании по назначению**

В процессе использования по назначению следует выполнять операции технического обслуживания изделия. Перечень операций и рекомендуемая периодичность указаны в таблице.

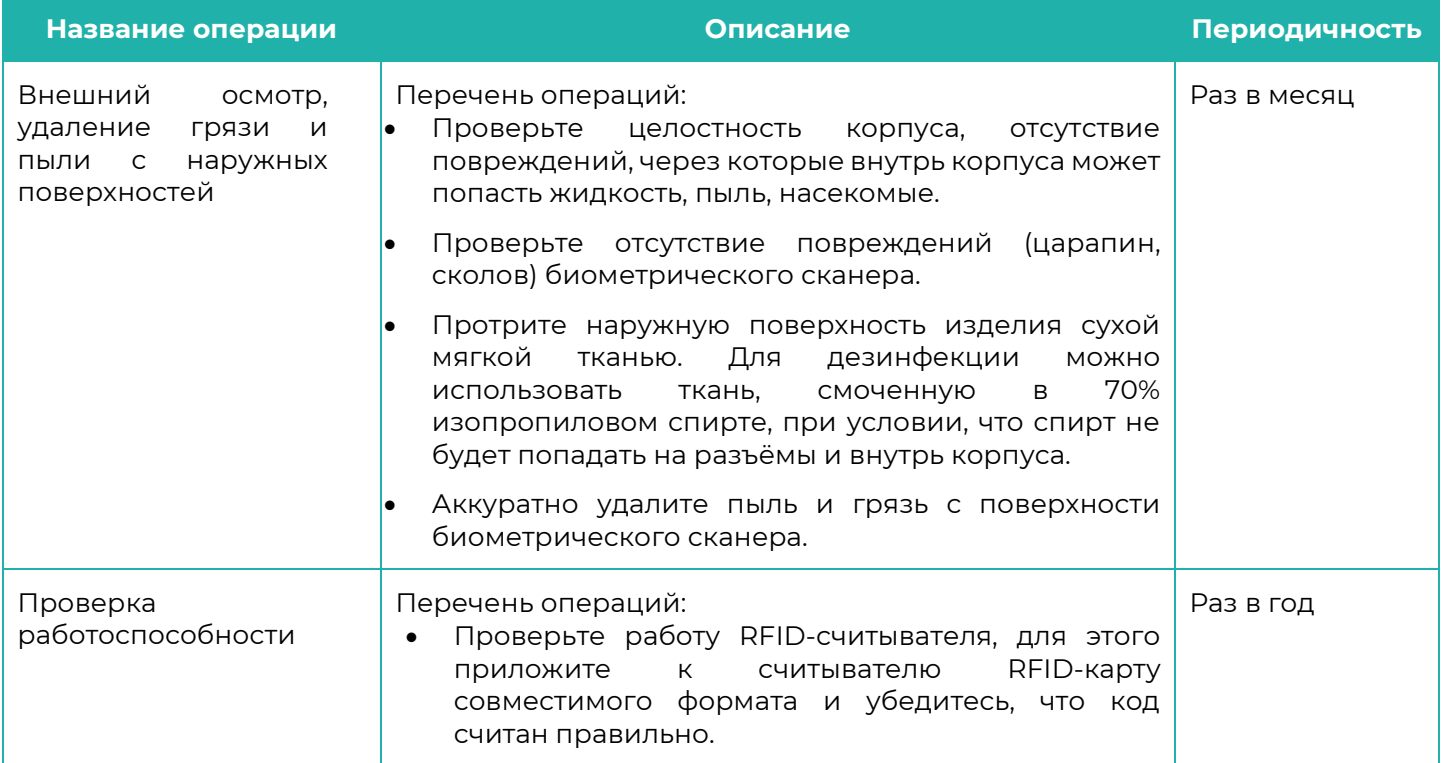

*Считыватели BioSmart PalmJet,* **39** *BioSmart PalmJet BOX, BioSmart PalmJet BOX-T Руководство по эксплуатации*

 $\rightarrow$  bio-smart.ru

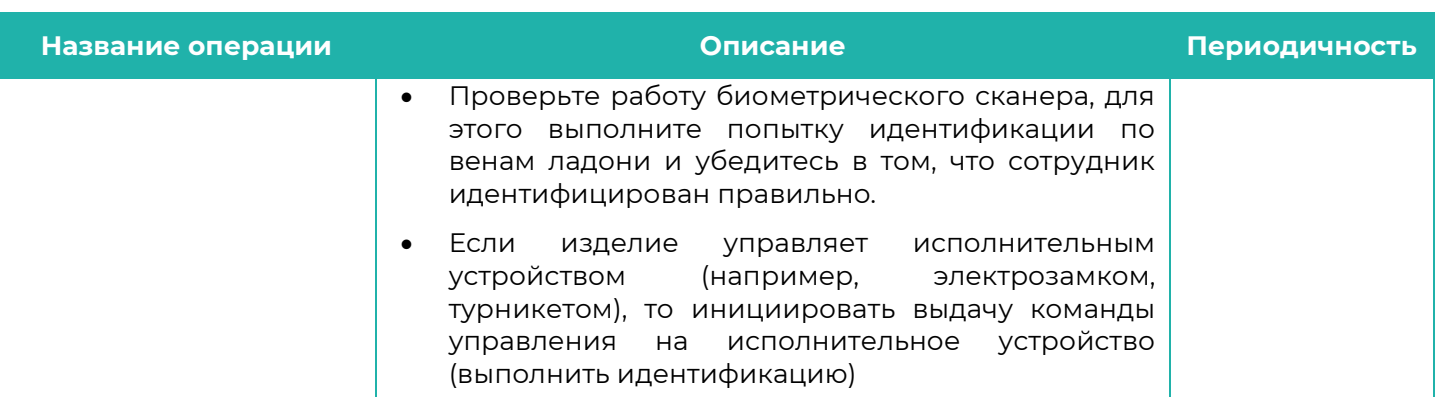

#### <span id="page-38-0"></span>**11.4 Техническое обслуживание при хранении**

При хранении изделия в пользовательской упаковке выполнение операций по техническому обслуживанию в течение назначенного срока хранения не требуется.

При хранении изделия не в пользовательской упаковке следует выполнять операции, перечисленные в таблице.

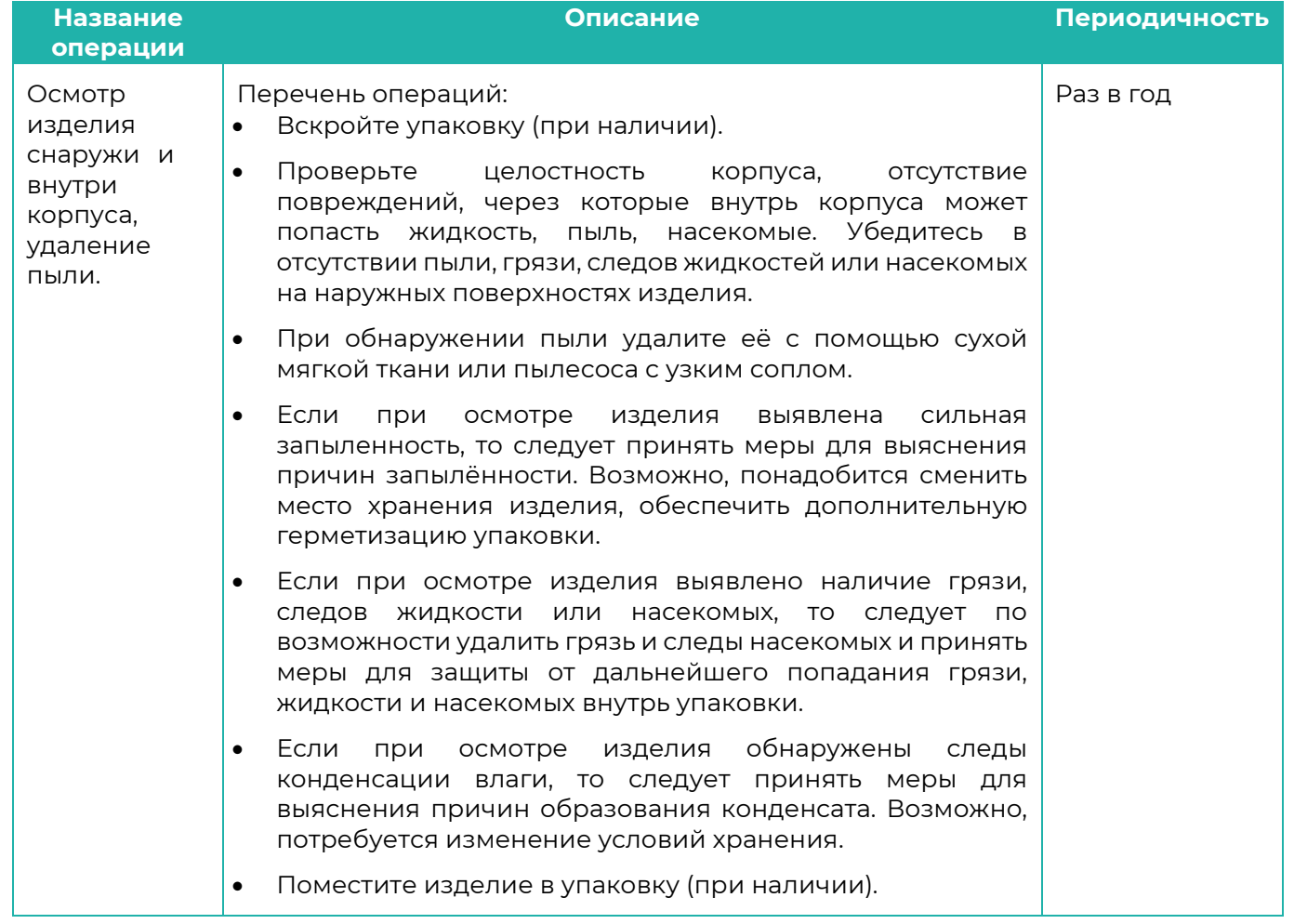

 $\rightarrow$  bio-smart.ru

# **12 ХРАНЕНИЕ И ТРАНСПОРТИРОВАНИЕ**

<span id="page-39-0"></span>Транспортирование упакованных приборов BioSmart может производиться любым видом транспорта в крытых транспортных средствах. Условия транспортирования по воздействию механических факторов «Средние» по ГОСТ 23216.

Условия хранения и транспортирования приборов BioSmart должны соответствовать условиям хранения 1 по ГОСТ 15150 с учётом пункта [1.2](#page-4-2) [Технические характеристики](#page-4-2).

Хранение и транспортирование СКУД BioSmart должно осуществляться при значениях температуры окружающего воздуха от минус 40 до плюс 50 °С.

СКУД BioSmart должна храниться и транспортироваться при относительной влажности не более 70%.

Не допускается хранение и транспортирование приборов в непосредственной близости от источников тепла и открытого огня во избежание перегрева.

Не допускается хранение и транспортирование приборов в условиях ионизирующего (радиационного) воздействия.

Не допускается хранение приборов BioSmart в условиях воздействия атмосферных осадков, агрессивной среды (среды, обладающей кислотным, основным или окислительным действием и вызывающей разрушение (или ухудшение параметров)).

Не допускается хранение и транспортирование приборов в условиях воздействия биологических факторов, таких как, плесневелые грибы, насекомые, животные.

<span id="page-39-1"></span>При всех видах транспортирования упакованные изделия должны быть закреплены способом, исключающим перемещение и соударение.

# **13 УТИЛИЗАЦИЯ**

Считыватель не должен утилизироваться вместе с бытовыми отходами. По окончанию эксплуатации обратитесь в сертифицированный пункт сбора.

*Считыватели BioSmart PalmJet,* **41** *BioSmart PalmJet BOX, BioSmart PalmJet BOX-T Руководство по эксплуатации*

 $\rightarrow$  bio-smart.ru

#### **ПРИЛОЖЕНИЕ А**

#### **(справочное)**

#### **Инструкция по позиционированию ладони на сканере**

<span id="page-40-1"></span><span id="page-40-0"></span>Инструкция по позиционированию ладони на сканере

# **ID PALMJET**

# Правильное позиционирование руки

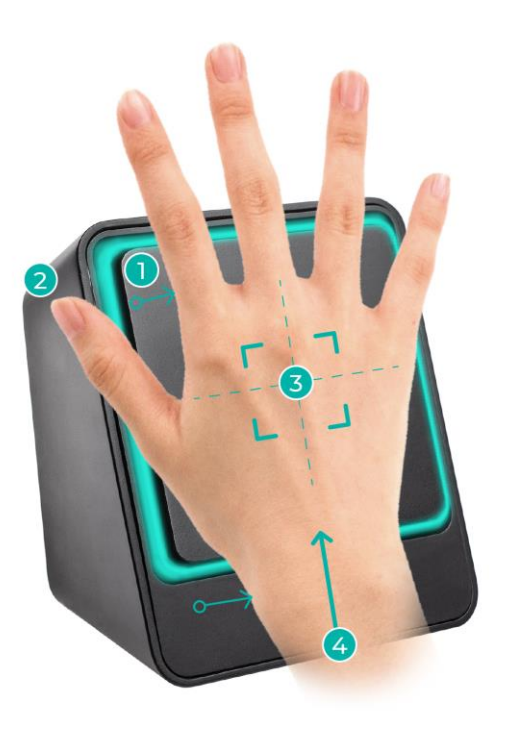

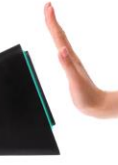

Расстояние ладони до сканера 30-90 мм

Большой палец в сторону

 $\mathbf{I}$ 

Центр ладони совпадает с расположением сканера

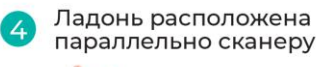

5

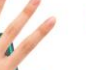

Допустимы повороты ладони на угол до 90° в плоскости. параллельно сканеру

если отсутствует термодатчик

 $6\overline{6}$ Допускаются углы наклона ладони относительно плоскости не более 10-15°

#### (х) Неправильное позиционирование руки

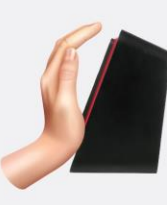

Ладонь изогнута, запястье на сканере, пальцы прижаты друг к другу

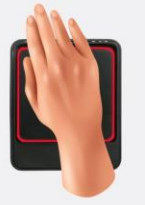

прижаты друг

к другу

Ладонь расположена Запястье и пальцы на сканере, пальцы по диагонали или ниже нормального положения

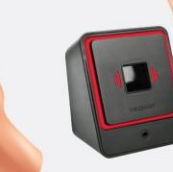

Ладонь под углом к сканеру, пальцы<br>прижаты друг

к другу

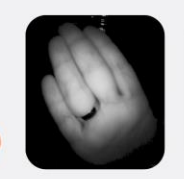

Преобладают пальцы вместо ладони

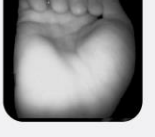

Преобладает запястье вместо ладони

# **IBIOSMART**

 $\rightarrow$  bio-smart.ru

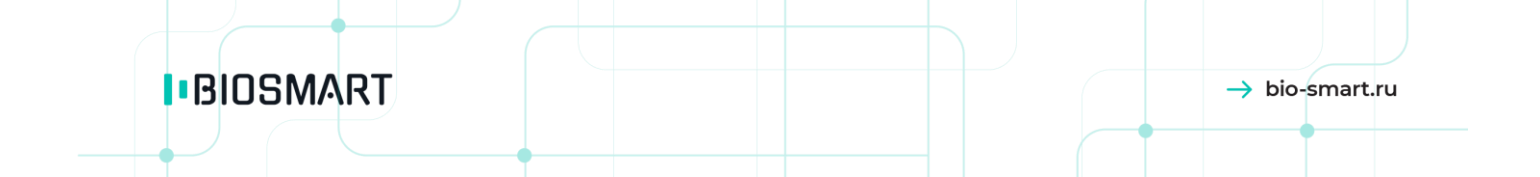

**ООО «Прософт-Биометрикс» Сайт: www.bio-smart.ru**